# CEREREA DE FINANŢARE

### (completare în MySMIS)

Acest document reprezintă un îndrumar pentru completarea în aplicația electronică MySMIS a unei cereri de finanțare pentru apelul de proiecte dedicat microîntreprinderilor, în cadrul Programului Operațional Regional 2014-2020.

Aici sunt descrise secțiunile cererii de finanțare, aplicabile acestui apel, ce trebuie completate în MySMIS. Sunt incluse instrucțiuni, recomandări și explicații pentru completarea corectă a datelor solicitate.

Pentru crearea unui cont de utilizator, identificarea electronică și crearea unei entități juridice, completarea funcțiilor din cererea de finanțare, utilizarea semnăturii digitale, consultați inclusiv **Manualul de utilizare MySMIS 2014 FrontOffice**, disponibil la adresa [http://www.fonduri](http://www.fonduri-ue.ro/mysmis)[ue.ro/mysmis](http://www.fonduri-ue.ro/mysmis)

După crearea unui cont de utilizator și identificarea unei entități juridice (i.e. solicitantul), puteți selecta, dintre apelurile deschise în cadrul diferitelor programe operaționale, apelul de proiecte aferent priorității de investiții 2.1.A – Microîntreprinderi din Programul Operațional Regional 2014- 2020.

Înainte de a începe completarea cererii de finanțare, citiți cu atenție prevederile din ghidul specific aferent acestui apel și asigurați-vă că ați înțeles toate condițiile de accesare a finanțării.

Citiți cu atenție instrucțiunile, recomandările și explicațiile incluse în acest document, înainte de completarea cererii de finanțare. Nerespectarea acestora poate conduce la respingerea cererii de finanțare pentru neconformitate administrativă sau depunctarea proiectului în etapa de evaluare tehnică și financiară.

Pentru acest apel de proiecte, aplicația MySMIS permite atașarea, la anumite secțiuni, a unor documente la cererea de finanțare, prin încărcarea fișierelor ce conțin aceste documente.

Conform prevederilor din ghidul specific, **este obligatorie anexarea documentelor enumerate capitolul 4 "Completarea cererii de finanțare" din ghid**. Toate aceste documente vor fi încărcate în MySMIS, în format PDF, după ce au fost semnate digital. Anexele pot fi încărcate în totalitate la o singură secțiune din cererea de finanțare (spre exemplu, la secțiunea Solicitant).

Pentru unele din anexele obligatorii, ghidul specific conține modele standard (e.g. declarația de eligibilitate, declarația de angajament, macheta ce conține analiza și previziunea financiară din planul de afaceri) sau recomandate (planul de afaceri) – după completare, acestea vor fi salvate în format PDF, semnate digital și încărcate în MySMIS. Celelalte documente (e.g. documente statutare, documente cadastrale) vor fi scanate, salvate în format PDF, semnate digital și încărcate în MySMIS, la completarea cererii de finanțare. La încărcarea în aplicația MySMIS, denumiți fiecare fișier în mod corespunzător și sugestiv, în câmpul "Fișierul reprezintă".

## Cuprins

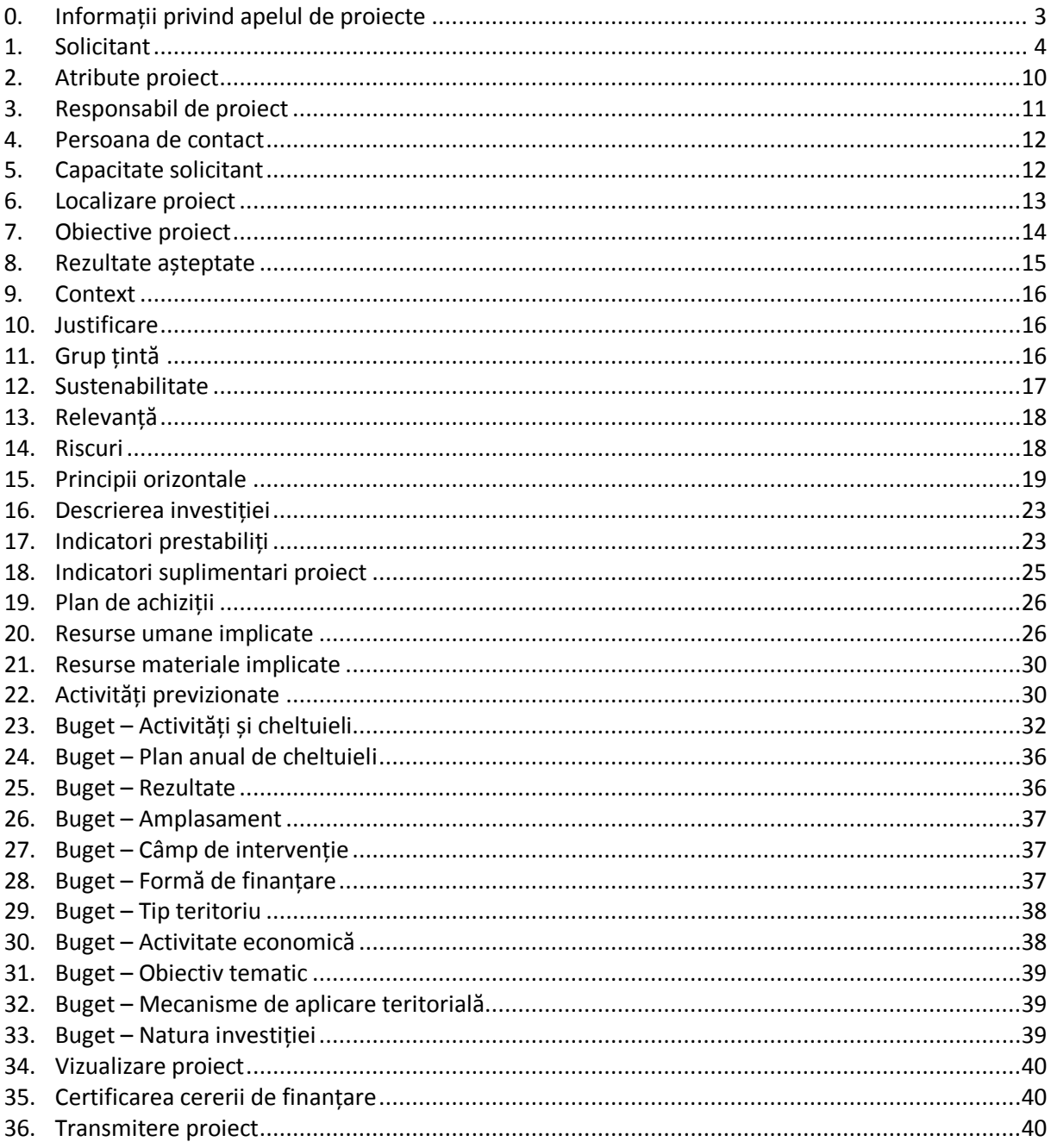

## 0. Informații privind apelul de proiecte

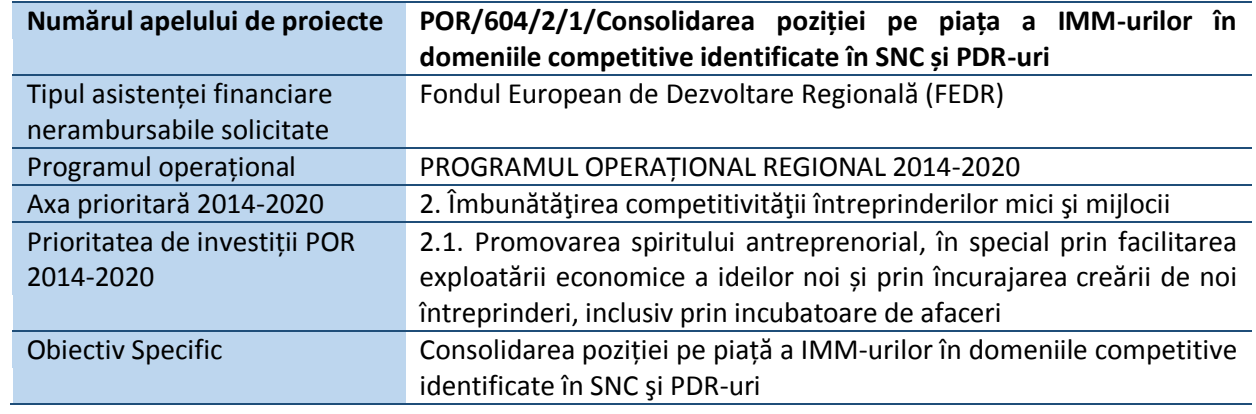

## 1. Solicitant

Toate datele referitoare la identificare, reprezentant legal, sediu social, date financiare, finanțări, descrierea structurii grupului se vor completa accesand meniul din dreapta sus a ecranului, funcția **Modificare persoană juridică**. Datele se pot introduce/ modifica doar de către reprezentantul legal/împuternicit al solicitantului.

Informațiile din profillul solicitantului se preiau în secțiunea **Solicitant** a fiecărei cereri de finanțare create în MySMIS.

Dat fiind acest considerent, este important ca solicitantul să actualizeze datele din profilului său, pe perioada procesului de evaluare, selecție și contractare, în cazul în care intervin modificări asupra documentelor statutare/ informațiilor financiare/ asistenței financiare solicitate/acordate. Totodată, solicitantul trebuie să informeze AM/OI cu privire la modificările respective.

**Toate anexele obligatorii la cererea de finanțare (conform cap. 4 "Completarea cererii de finanțare" din Ghidul specific) pot fi încărcate în cadrul acestei secțiuni. Documentele vor fi încărcate în MySMIS, în format PDF, după ce au fost semnate digital.**

#### 1.1. Datele de identificare, reprezentant legal și sediu social

Secțiunea **Solicitant** este completată automat cu datele introduse anterior în **Profil Persoană Juridică – Modificare Persoană Juridică – Date Generale / Date Financiare / Finanțări / Structura Grupului**.

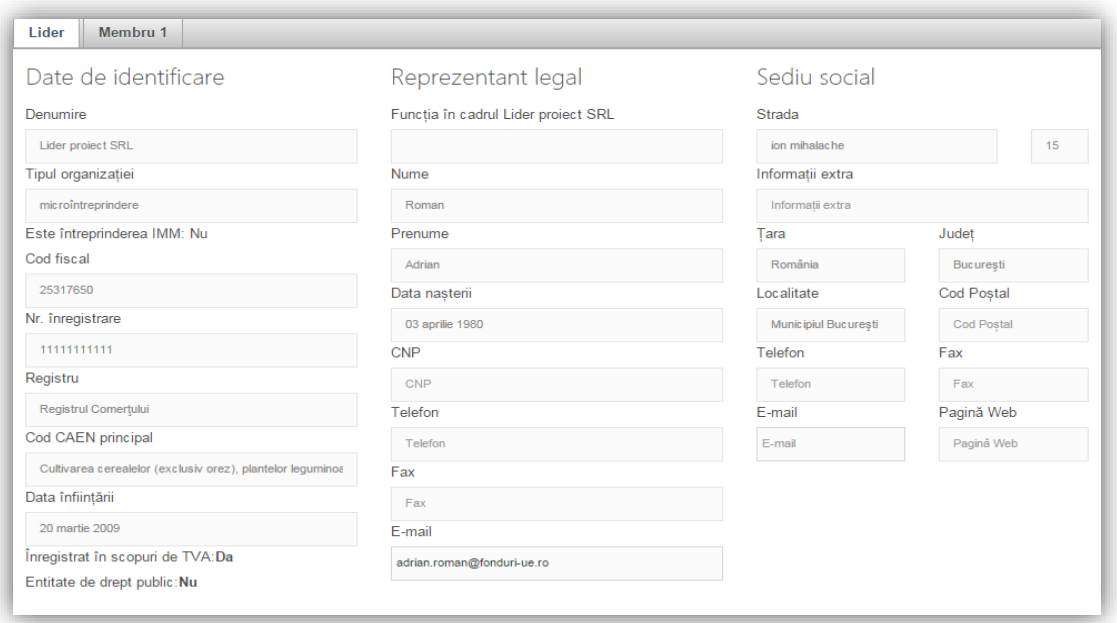

Datele cu privire la identificarea solicitantului, a reprezentantului legal și a sediului social sunt obligatorii. Datele trebuie să fie corelate cu cele din documentele statutare.

**Tipul organizației** – selectați "microîntreprindere", dacă solicitantul se încadrează în această categorie, în conformitate cu prevederile Legii 346/2004, cu modificările și completările ulterioare. În cadrul acestui apel sunt eligibili doar solicitanții care se încadrează în această categorie.

#### **Nr. Înregistrare** – introduceți numărul de înregistrare în Registrul Comerțului

**Registru** – selectați Registrul Comerțului

**Cod CAEN principal** - Introduceți codul CAEN de 4 cifre (clasa CAEN) ce reprezintă obiectul principal de activitate al societății. Nu introduceți aici codul CAEN vizat de proiect; acesta va fi introdus într-o altă secțiune din cererea de finanțare.

**Înregistrat în scopuri de TVA** – selectați DA sau NU. Dacă solicitantul este înregistrat în scopuri de TVA, atunci trebuie anexată la cererea de finanțare inclusiv Certificatul de înregistrare în scopuri de TVA.

In ceea ce privește reprezentantul legal, datele de identificare ale acestuia trebuie să corespundă cu documentul de identificare ce va fi anexat. Reprezentantul legal al solicitantului este persoana care are dreptul, conform actelor constitutive, să reprezinte organizaţia şi să semneze în numele acesteia.

În cazul necorelării informaților din documentele anterior menționate și cererea de finanțare, aceasta va fi respinsă în cadrul etapei de conformitate administrativă și eligibilitate.

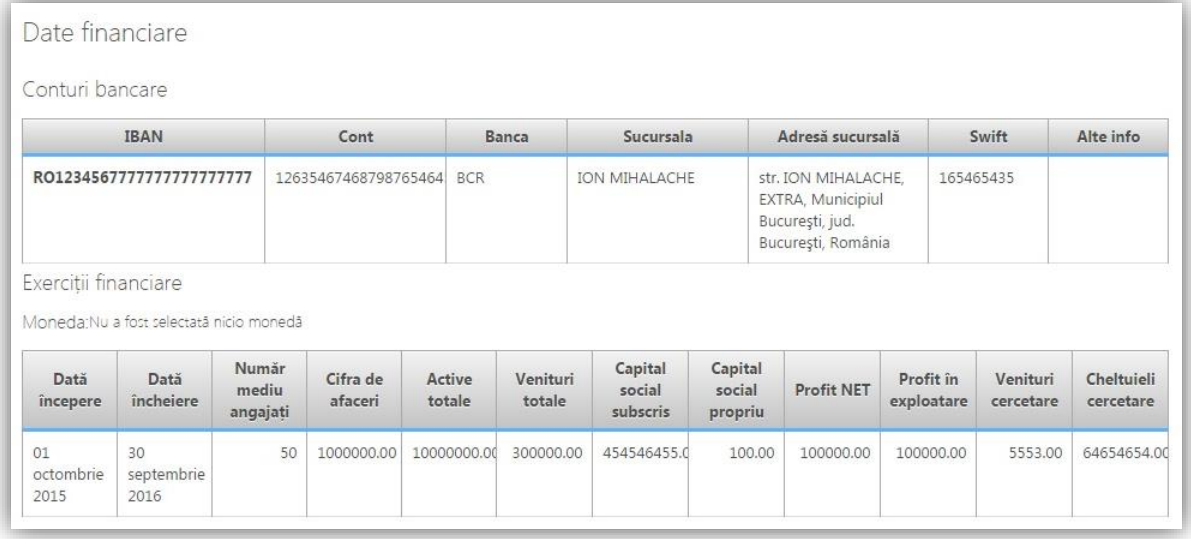

#### 1.2. Date financiare

Se vor completa datele de indentificare ale conturilor bancare ce se preconizează a fi utilizate în cadrul proiectului. În acest sens, vă rugăm să aveți în vedere modelul standard de contract de finanțare cu privire la rambursarea/ plata cheltuielilor.

Se vor completa informațiile aferente ultimelor 3 exerciții financiare (sau a tuturor exercițiilor financiare încheiate, în cazul solicitanților care au mai puțin de 3 exerciții financiare încheiate) anterioare depunerii cererii de finanțare.

## 1.3. Finanțări

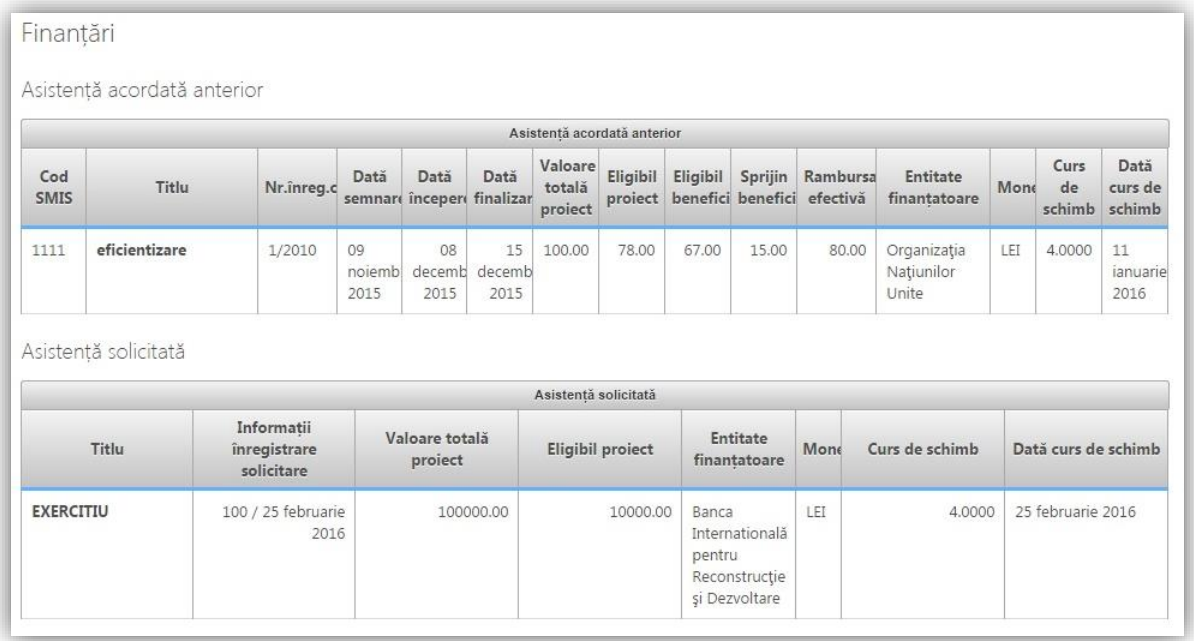

## 1.3.1. Asistență acordată anterior

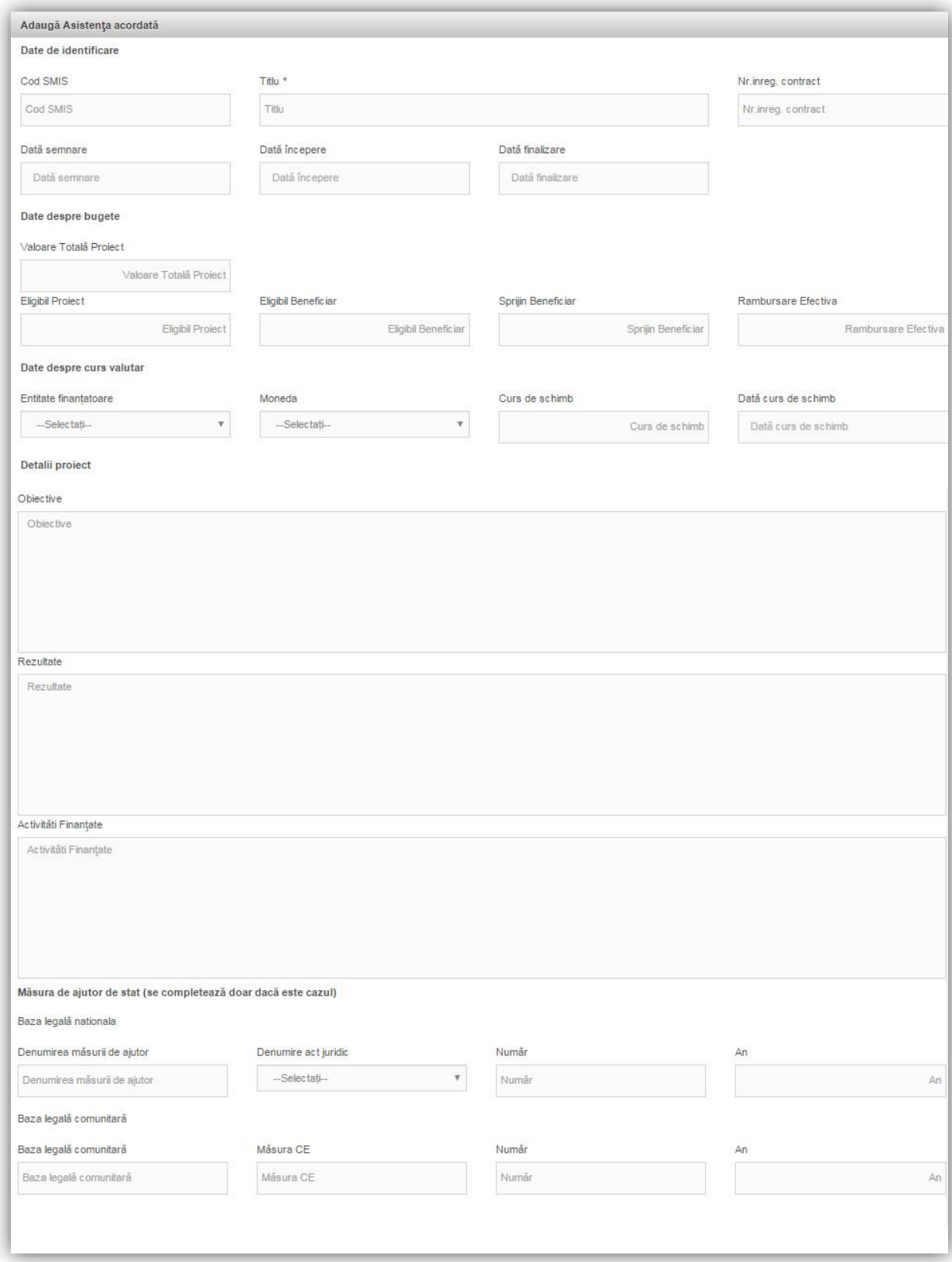

Completați datele solicitate pentru toate finanțările din surse publice obținute de entitatea solicitantă în ultimii 3 ani fiscali (i.e. ultimii 2 ani fiscali înainte de data depunerii cererii de finanţare şi anul curent depunerii cererii de finanţare).

Spre deosebire de această secțiune, în Declarația de eligibilitate, pe lângă finanțările obținute de entitatea solicitantă, vor fi menționate toate ajutoarele de stat/ de minimis primite, indiferent de forma de acordare (e.g. scutiri de taxe), pentru toate întreprinderile care fac parte din întreprinderea unică.

#### 1.3.2. Asistență solicitată

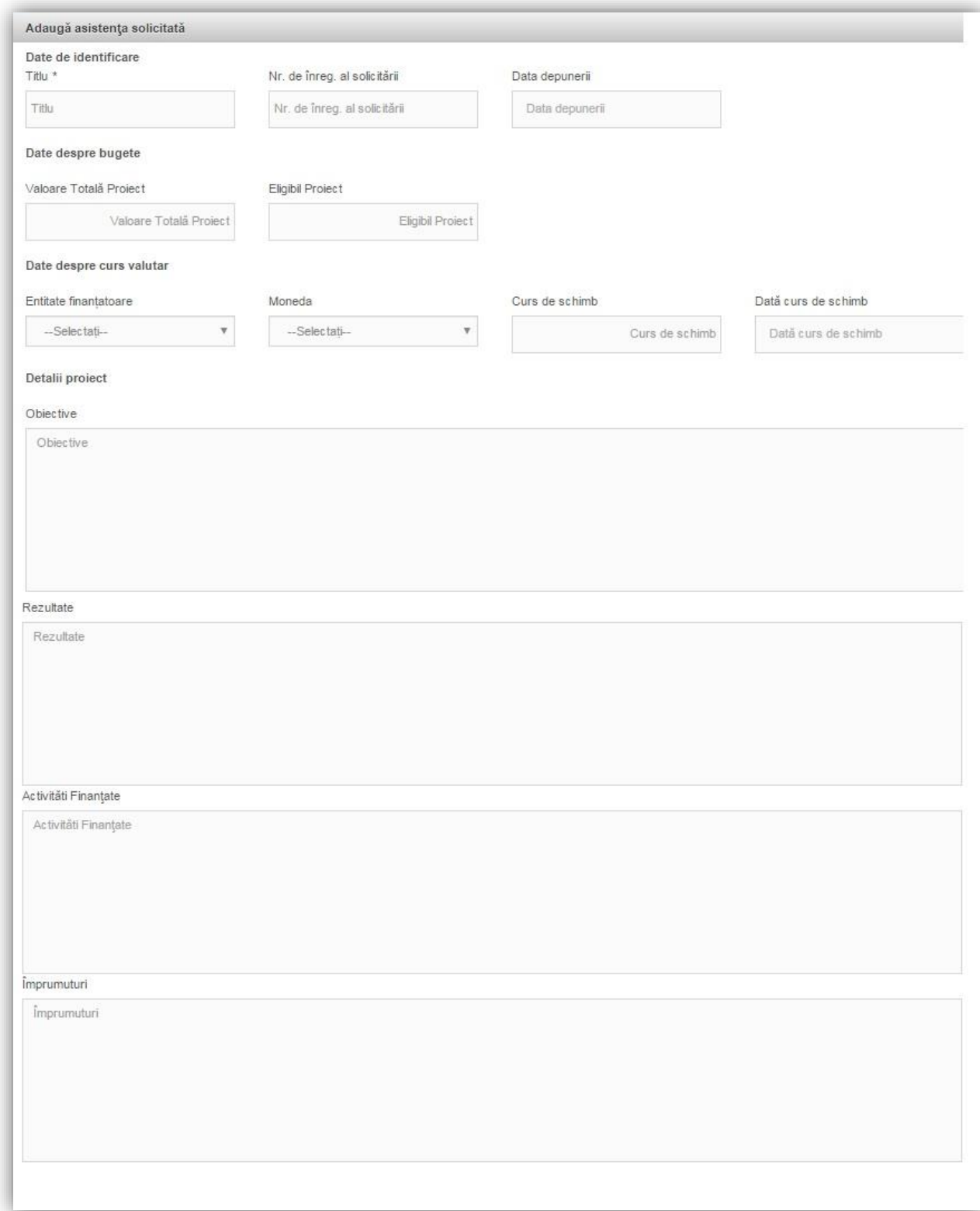

Dacă este cazul, completați cu informaţii despre finanțările solicitate, pentru care nu a fost încă emisă o decizie privind finanţarea.

#### 1.4. Structura grupului

Descrierea structurii grupului descriere

Dacă este cazul, descrieți relațiile de parteneriat și/sau legătură a solicitantului cu alte întreprinderi, în conformitate cu prevederile Legii 346/2004, cu modificările și completările ulterioare.

Corelați informațiile cu cele incluse în Declarația privind încadrarea în categoria IMM.

Consultați inclusiv Anexa 1.3.a – Încadrarea în categoria microîntreprinderilor, la ghidul specific, pentru detalii în legătură cu aceste aspecte.

## 2. Atribute proiect

Se completează câmpurile cu datele proiectului și se apasă butonul **Salveaza** 

Cod asociere proiect 100219-649

**Codul de asociere în proiect** este generat automat de sistem. Acest este relevant doar pentru apelurile de proiecte în care solicitantul eligibil poate fi un parteneriat între diferite entități. Nu este cazul acestui apel.

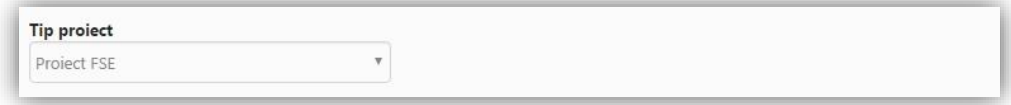

**Tip proiect** - selectați "Proiect IMM".

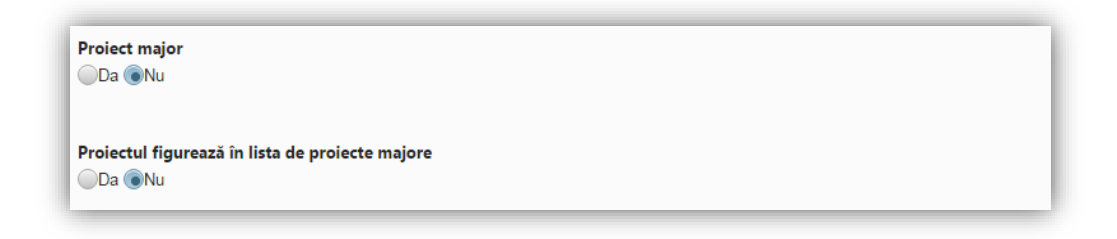

**Proiect major** - bifați "Nu" la ambele întrebări. În acest apel de proiecte nu sunt finanțabile proiectele majore. Codul comun de identificare se aplică proiectelor majore.

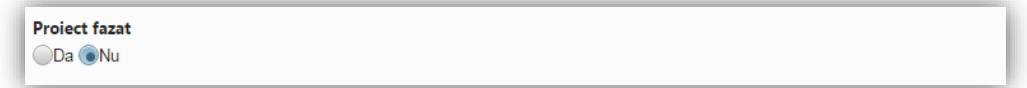

**Proiect fazat** - bifați "Nu". Fazarea proiectelor nu este aplicabilă acestui apel.

Proiectul face parte dintr-o rețea transeuropeană ODa ONu

Proiectul este plan de acțiune comun ODa ONu

**Rețea transeuropeană, plan de acțiune comun** - bifați "Nu" la ambele întrebări.

Sprijinul public va constitui ajutor de stat **ODa** Nu

**Ajutor de stat** - bifați "Da". Finanțarea în cadrul acestui apel face obiectul unei scheme de ajutor de minimis.

Proiectul este generator de venit ODa ONu

**Proiect generator de venit** - bifați "Nu". Normele privind proiectele generatoare de venituri nete și calculul necesarului de finanțare ("funding gap") nu se aplică acestui apel de proiecte.

Proiectul este asociat cu site-ul Natura2000  $\bigcirc$ Da $\bigcirc$ Nu

**Natura 2000** - bifați "Da" sau "Nu", după caz.

Relevant pentru mecanismul ITI Delta Dunării ODa ONu

**ITI Delta Dunării** - bifați "Nu". În cadrul acestui apel nu sunt finanțabile investițiile localizate pe teritoriul acoperit de instrumentul Investiţii Teritoriale Integrate (ITI) Delta Dunării (municipiul Tulcea, orașele Babadag, Isaccea, Măcin și Sulina și 32 de comune).

#### 3. Responsabil de proiect

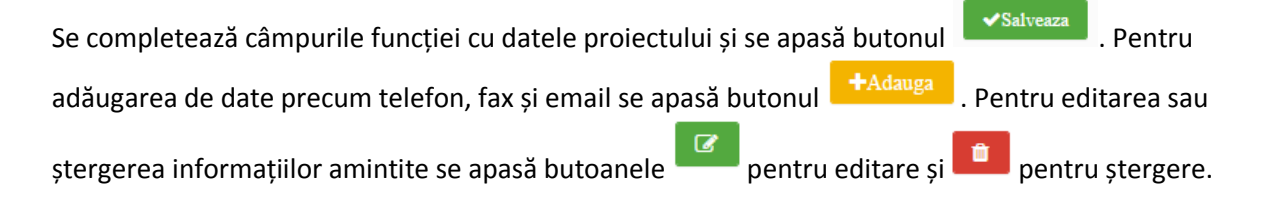

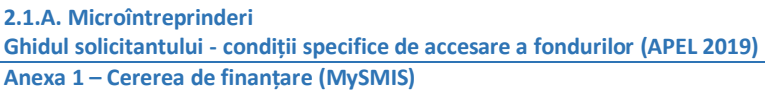

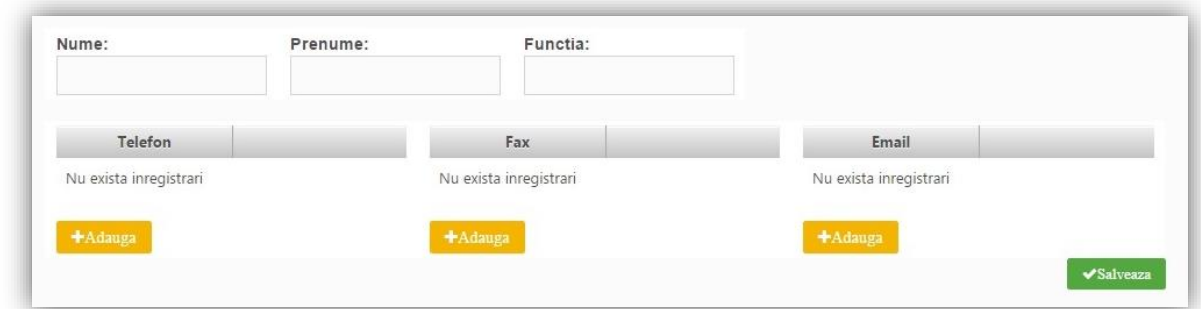

Completați cu datele persoanei responabile din partea solicitantului cu implementarea prezentului proiect (managerul de proiect).

#### 4. Persoana de contact

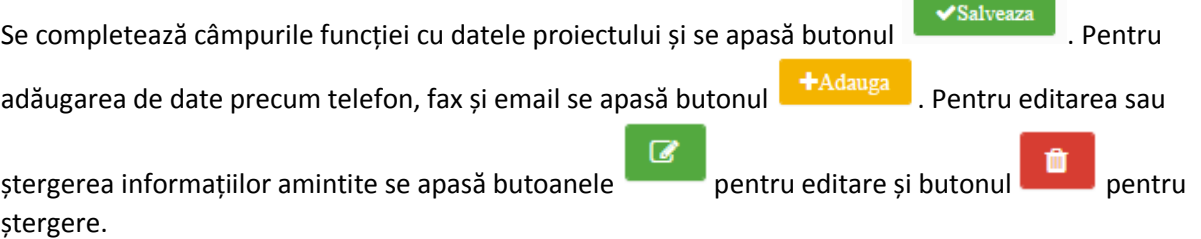

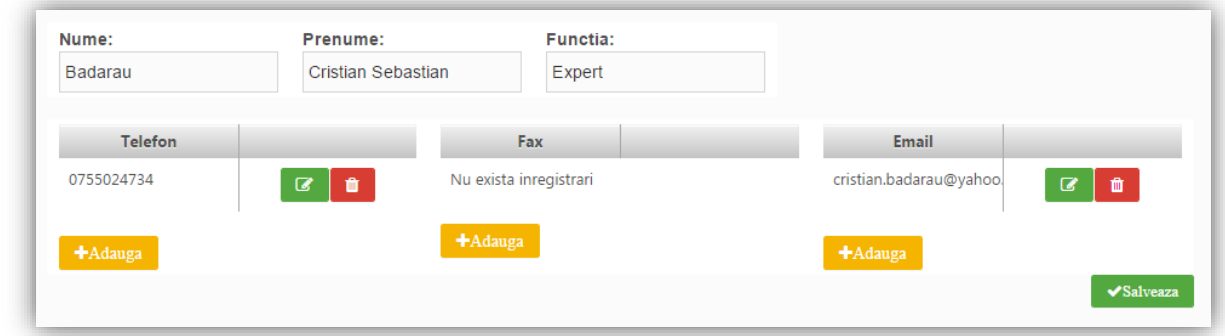

Persoana de contact este persoana desemnată de Solicitant să menţină contactul cu Autoritatea de Management/OI în procesul de evaluare şi selecţie a Cererii de finanţare.

Persoana de contact poate fi aceeași cu reprezentantul legal sau managerul de proiect.

## 5. Capacitate solicitant

Se completează câmpurile funcției cu datele proiectului și se apasă butonul **superformatul de Septes** 

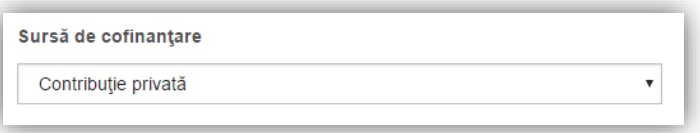

**Sursa de cofinanțare** – selectați "Contribuție privată", varianta aplicabilă acestui apel de proiecte.

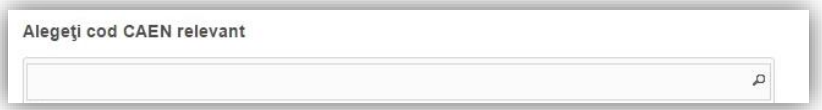

**Cod CAEN relevant** - selectați domeniul de activitate (clasa CAEN = codul format din 4 cifre) vizat de investiția propusă prin această cerere de finanțare. La momentul depunerii cererii de finanțare, domeniul de activitate trebuie să fie deja înscris în obiectul de activitate a solicitantului (conform actului constitutiv), indiferent dacă acesta reprezintă activitatea principală sau secundară a întreprinderii

Nu este obligatorie completarea următoarelor secțiuni:

- Calitatea entității în proiect
- Capacitate administrativă
- Capacitate financiară
- Capacitate tehnică
- Capacitate juridică

### 6. Localizare proiect

Se completează câmpurile funcției cu datele proiectului și se apasă butonul **Washiveaza** . Pentru adăugarea de date precum județ, localitate și informații proiect se apasă butonul **Interatului** Pentru  $\bullet$ editarea sau ștergerea informațiilor amintite se apasă butoanele pentru editare și butonul

pentru ștergere.

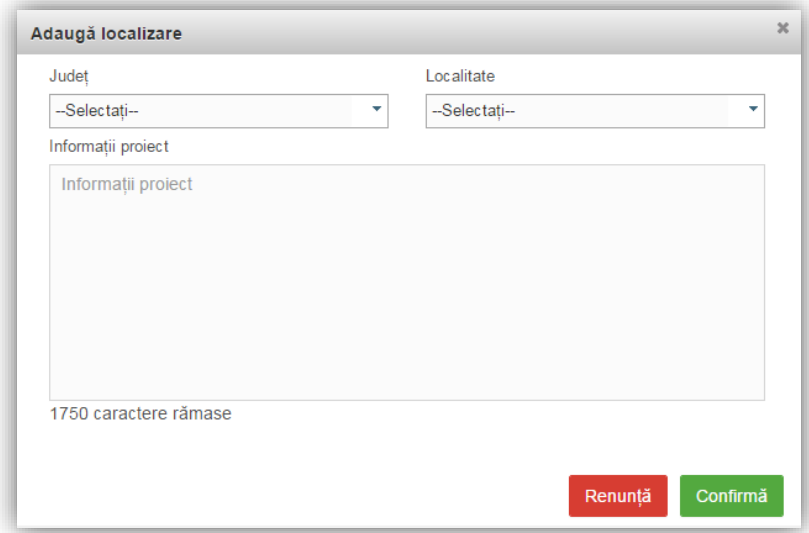

Completați datele de identificare a loculului de implementare a proiectului.

Selectați **Județul**, **Localitatea**. Completați câmpul "**Informații proiect**" cu adresa completă a punctului de lucru identificat ca loc de implementare. Regiunea de dezvoltare va fi generată automat.

Pentru proiectele ce prevăd lucrări de construcții, includeți la "**Informații proiect**" numărul cadastral al imobilului ce face obiectul proiectului.

Locul de implementare a proiectului trebuie să fie înregistrat ca sediu principal sau secundar (punct de lucru), conform certificatului constatator ORC. Excepție - în cazul unei cereri de finanțare care presupune înființarea unui sediu secundar (punct de lucru) ca urmare a realizării investiției, solicitantul se va angaja, prin declarația de angajament, ca, până la finalizarea implementării proiectului, să înregistreze locul de implementare ca punct de lucru.

## 7. Obiective proiect

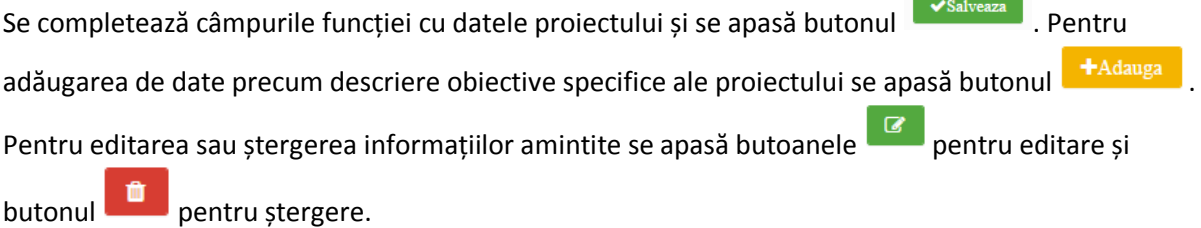

**Obiectiv general al proiectului/Scopul proiectului** - Se va prezenta si descrie obiectivul general al proiectului.

**Obiective specifice ale proiectului** - Identificați maximum 3 obiective specifice ale proiectului de investiție. Atingerea tuturor obiectivelor specifice ar trebui sa asigure atingerea obiectivului general al proiectului. Obiectivele trebuie să fie formulate clar, cuantificabile și în strânsă corelare cu activităţile şi rezultatele prevăzute a se realiza.

De regulă, obiectivele specifice sunt atinse ca urmare a realizării unei activităţi / set de activităţi (componente) din cadrul proiectului, în timp ce atingerea obiectivului general este o consecinţă a îndeplinirii obiectivelor specifice.

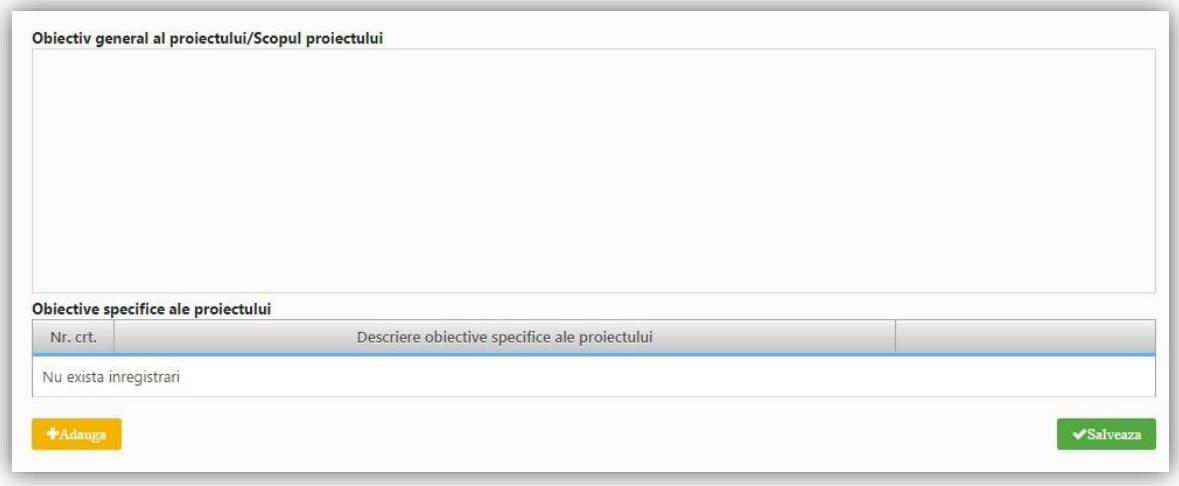

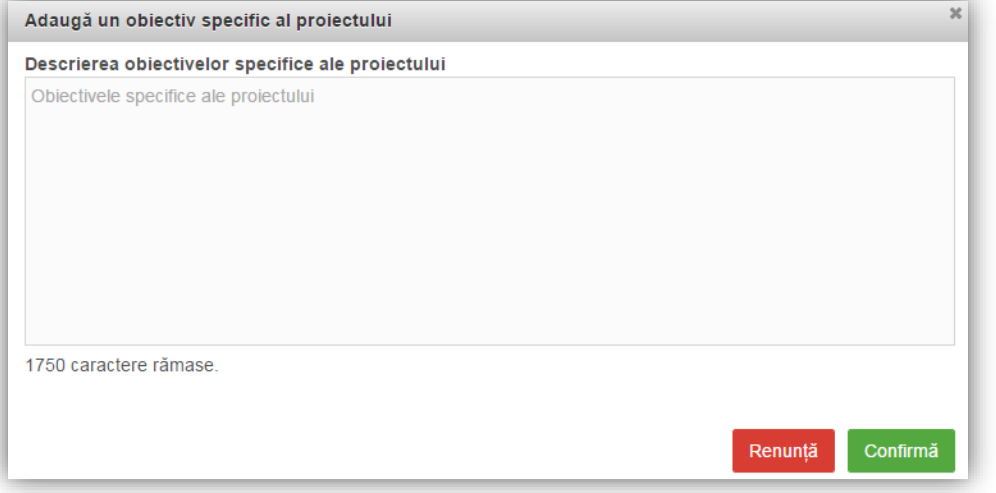

### 8. Rezultate așteptate

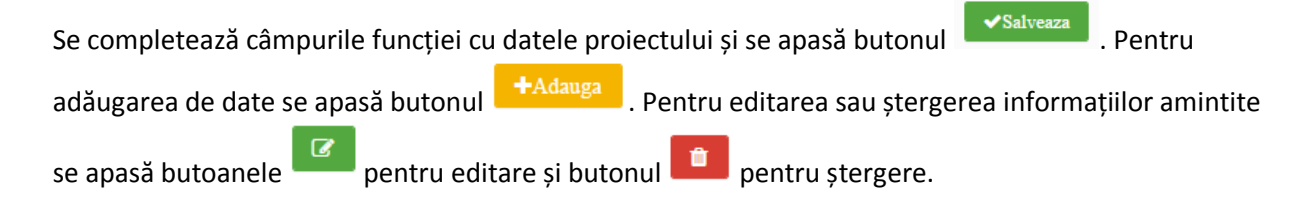

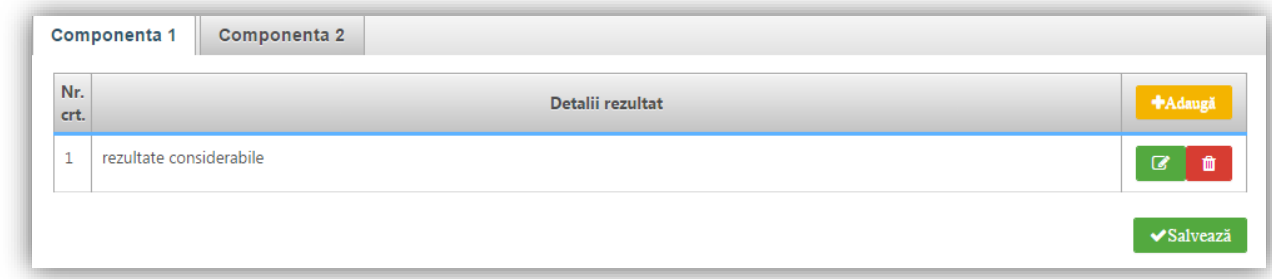

Definiți maximum 3 rezultate așteptate ca urmare a realizării investiției, în strânsă corelare cu obiectivele specifice identificate mai sus (obținerea rezultatelor așteptate ar trebui să asigure îndeplinirea obiectivelor specifice).

#### 9. Context

Nu este obligatorie completarea acestei secțiuni.

### 10. Justificare

Se completează câmpul funcției cu datele proiectului și se apasă butonul **V**Salveaza

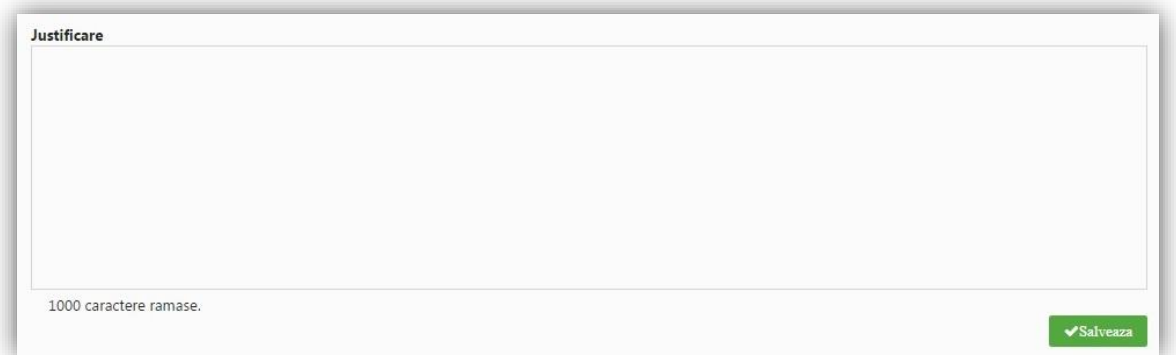

Prezentați succint premisele realizării investiției și măsura în care aceasta va răspunde unei anumite probleme, nevoi din domeniul antreprenorial, ori pe piața relevantă pe care activați.

## 11. Grup țintă

Se completează câmpul funcției cu datele proiectului și se apasă butonul substitucione.

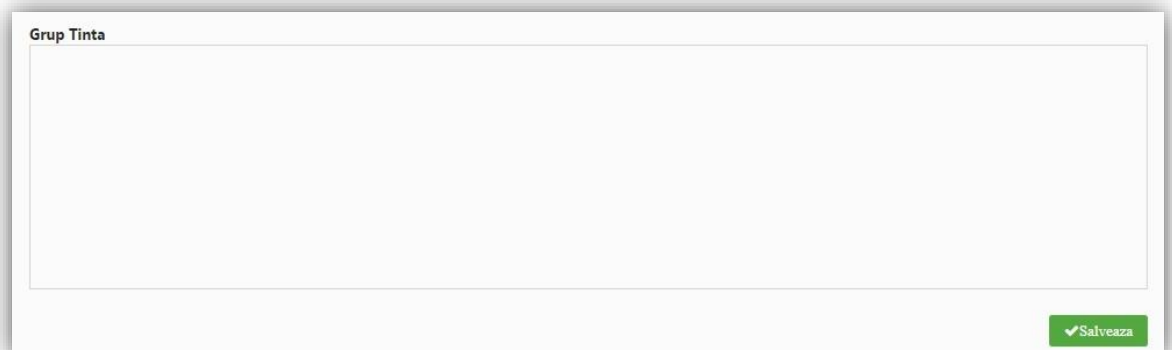

Enumerați categoriile de entități (persoane fizice, persoane juridice) care vor beneficia ca urmare a implementării și funcționării investiției ce face obiectul acestei cereri de finanțare.

Identificați beneficiarii direcți, respectiv indirecți și beneficiile acestora, ca urmare a realizării investiției. Corelați informațiile cu secțiunile relevante din planul de afaceri.

**Specificați în clar dacă proiectul prevede angajarea de persoane din categorii defavorizate** (a se vedea precizările din grila de evaluare tehnică și financiară în acest sens). Dacă da, menționați categoria (categoriile) avute în vedere, precum și alte detalii pe care le considerați relevante în acest context. Atenție! Întrucât, în contextul contribuției investiției la promovarea măsurilor de asigurare a egalității de șanse și tratament, angajarea de persoane din categorii defavorizate este punctată suplimentar în cadrul evaluării tehnice și financiare a proiectului dvs., nerespectarea obligației asumate (de a angaja persoane din categorii defavorizate), poate conduce la rezilierea contractului de finanțare și recuperarea finanțării.

## 12. Sustenabilitate

Se completează câmpurile funcției cu datele proiectului și se apasă butonul **de Salveaza** 

Descriere/Valorificarea rezultatelor:

Completați doar câmpul **Descriere/ Valorificarea rezultatelor**, precizând modul în care proiectul se va auto-susține financiar după încetarea finanțării solicitate prin prezenta cerere de finanțare, capacitatea de a asigura operarea și întreținerea investiției după finalizare (entități responsabile, fonduri, activităţi, orizont de timp), precum şi de menţinere.

## 13. Relevanță

Completarea acestei secțiuni din cererea de finanțare nu este obligatorie.

#### 14. Riscuri

Se completează câmpurile funcției cu datele proiectului și se apasă butonul **Salveaza**. Pentru

adăugarea de date se apasă butonul **+**Adauga . Pentru editarea sau ștergerea informațiilor amintite  $\alpha$ se apasă butoanele **pentru editare și butonul divortul pentru** ștergere.

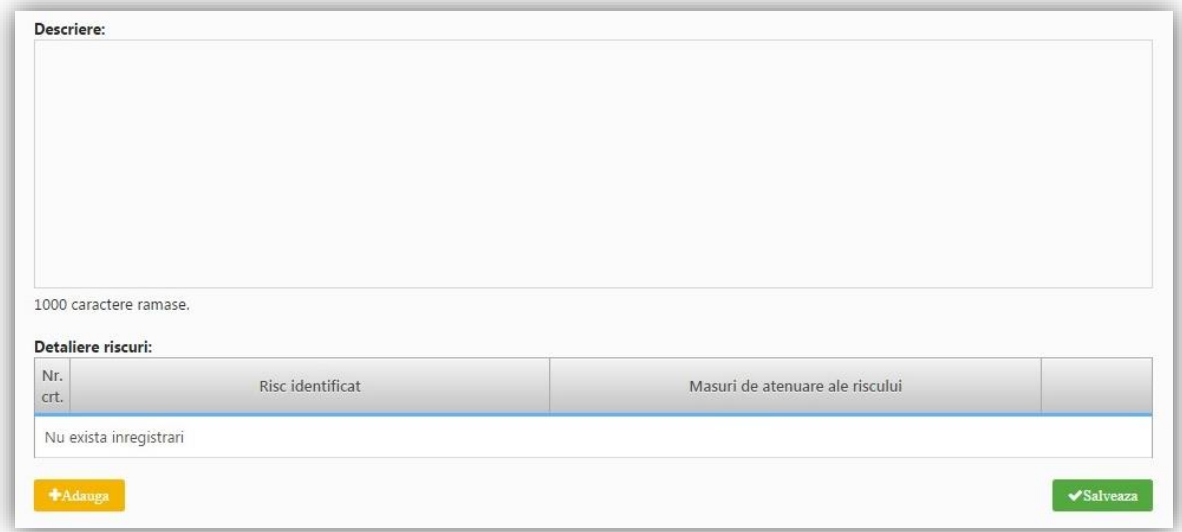

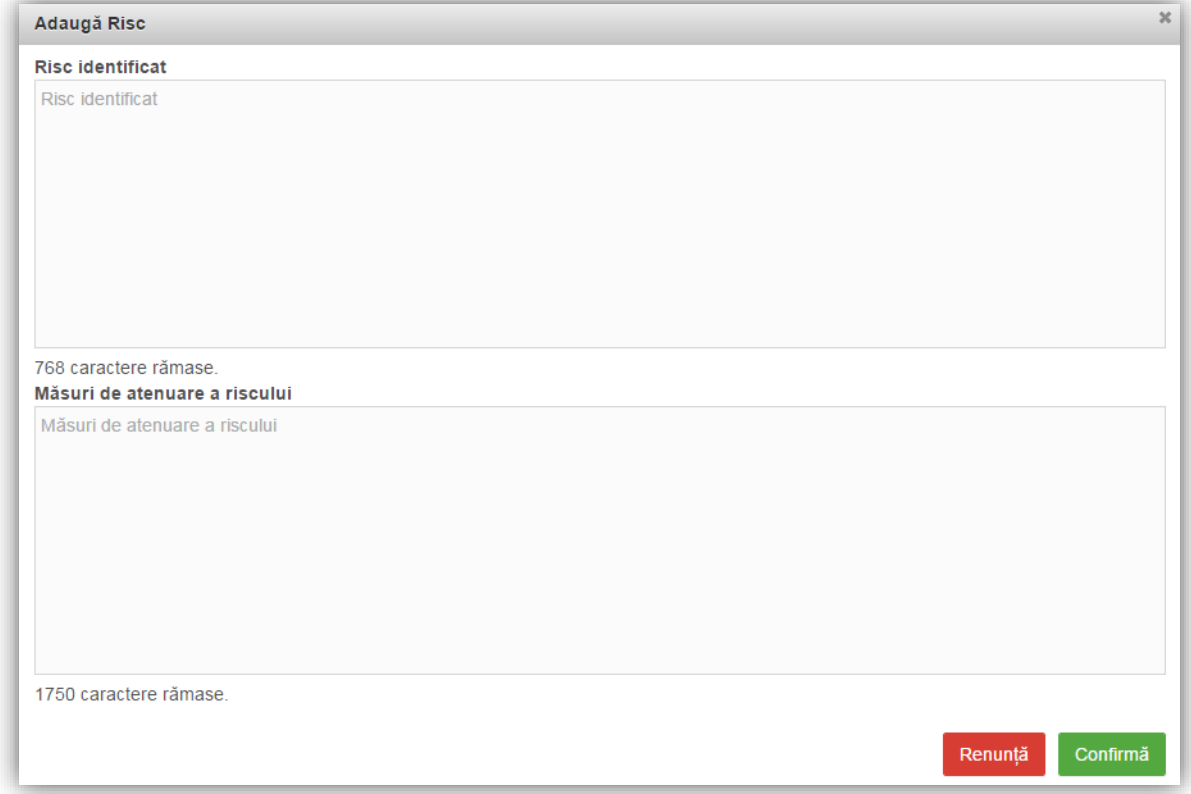

Identificati riscurile ce pot afecta implementarea proiectului in conditiile prevazute (activitati, rezultate, obiective, buget, plan de achizitii etc) si masurile de atenuare a acestora.

## 15. Principii orizontale

Se completează câmpurile funcției cu datele proiectului și se apasă butonul .

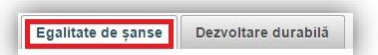

#### **Egalitate de șanse**

Consultați recomandările din Ghidul privind integrarea principiilor orizontale în cadrul proiectelor finanţate din Fondurile Europene Structurale şi de Investiţii 2014-2020. Respectarea minumului legislativ cu privire la aceste aspecte reprezintă îndeplinirea criteriului de eligibilitate, măsurile suplimentare fiind punctate suplimentar în cadrul evaluării tehnice și financiare.

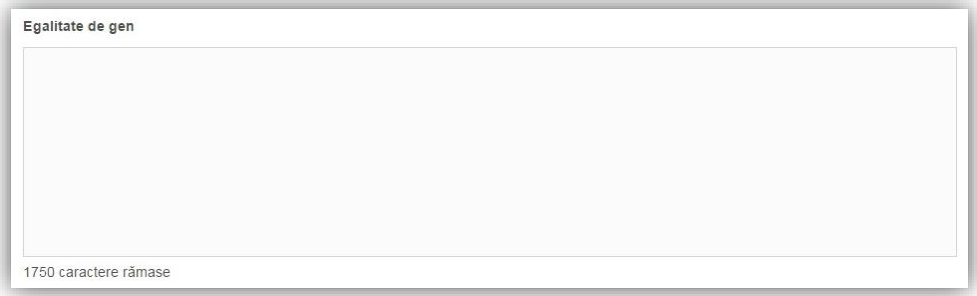

**Egalitatea de gen -** Subliniaţi modul în care principiile privind egalitatea de gen au fost integrate în elaborarea şi implementarea proiectului, fie în activităţile, fie în managementul proiectului, menționând orice componentă specifică care arată acest lucru (e.g. adaptarea infrastructurii/ echipamentelor pentru accesul persoanelor cu dizabilităţi

Respectarea principiului egalităţii de gen presupune asigurarea unui nivel egal de vizibilitate, afirmare și participare pentru ambele sexe în toate sferele vieții publice și private. Egalitatea de gen este opusul inegalității de gen, nu a diferențelor de gen, și urmărește promovarea participării depline a femeilor și bărbaților în societate.

Prezentați, după caz, acele măsuri specifice prin care se asigură respectarea prevederilor legale în domeniul egalității de gen.

Prezentați modul în care beneficiarul va asigura egalitatea de şanse şi de tratament între angajaţi, femei şi bărbaţi, în cadrul relaţiilor de muncă de orice fel.

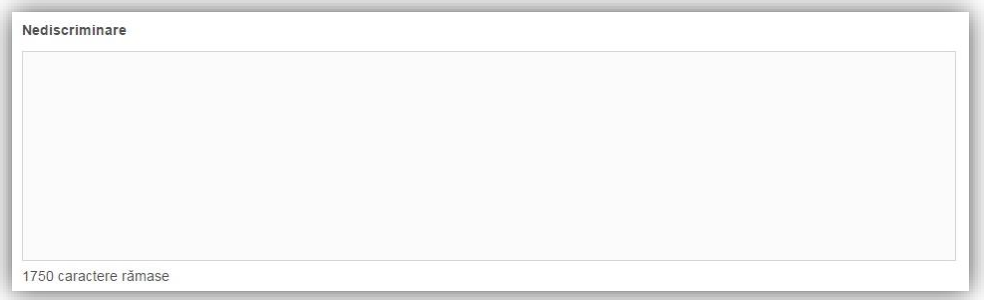

**Nediscriminare - Specificați în clar dacă proiectul prevede angajarea de persoane din categorii defavorizate** (a se vedea precizările din grila de evaluare tehnică și financiară în acest sens). Dacă da, menționați categoria (categoriile) avute în vedere, precum și alte detalii pe care le considerați relevante în acest context.

**Atenție!** Întrucât, în contextul contribuției investiției la promovarea măsurilor de asigurare a egalității de șanse și tratament, atât angajarea de persoane din categorii defavorizate, cât și asigurarea unor măsuri de adaptare a infrastructurii (altele decât măsurile de conformare cu obligațiile legale în acest domeniu) sunt punctate suplimentar în cadrul evaluării tehnice și financiare a proiectului dvs., nerespectarea obligațiilor asumate, poate conduce la rezilierea contractului de finanțare și recuperarea finanțării.

Pentru a asigura respectarea principiului nediscriminării, proiectul trebuie să ofere o descriere a modului în care activităţile desfăşurate se supun reglementărilor care interzic discriminarea.

Prezentați modul în care beneficiarul va asigura condițiile pentru prevenirea oricărei forme de discriminare în implementarea proiectului.

Prin discriminare se înțelege "orice deosebire, excludere, restricție sau preferință, pe bază de rasă, naţionalitate, etnie, limbă, religie, categorie socială, convingeri, sex, orientare sexuală, vârstă, handicap, boală cronică necontagioasă, infectare HIV, apartenență la o categorie defavorizată, precum şi orice alt criteriu care are ca scop sau efect restrângerea, înlăturarea recunoaşterii, folosinței sau exercitării, în condiții de egalitate, a drepturilor omului și a libertăților fundamentale sau a drepturilor recunoscute de lege, în domeniul politic, economic, social şi cultural sau în orice alte domenii ale vieţii publice" (Ordonanța de Guvern nr. 137/2000 privind prevenirea și sancționarea tuturor formelor de discriminare, Art. 2.1).

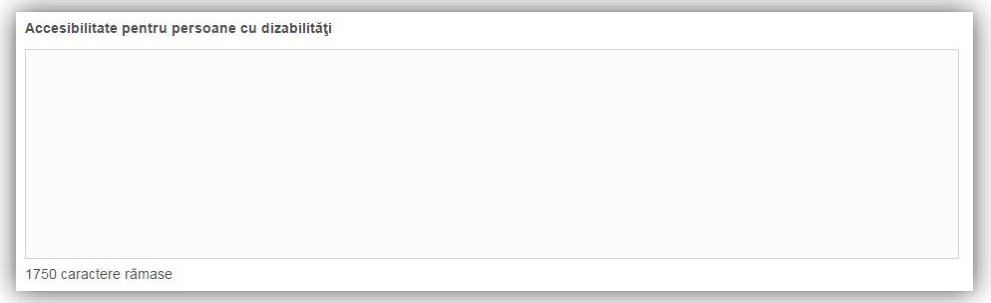

**Accesibilitate persoane cu dizabilități - Specificați în clar dacă proiectul prevede măsuri de adaptare a infrastructurii, inclusiv a echipamentelor și utilajelor pentru accesul și operarea de către persoane cu dizabilităţi**, altele decât măsuri de conformare cu obligațiile legale în acest domeniu. Dacă da, detaliați în ce constau aceste măsuri. Corelați informațiile furnizate cu descrierea investiției din secțiunile relevante ale cererii de finanțare și ale planului de afaceri, precum și cu bugetul proiectului (prin identificarea corespunzătoare a costurilor aferente acestor măsuri).

**Atenție!** Întrucât, în contextul contribuției investiției la promovarea măsurilor de asigurare a egalității de șanse și tratament, atât angajarea de persoane din categorii defavorizate, cât și asigurarea unor măsuri de adaptare a infrastructurii (altele decât măsurile de conformare cu obligațiile legale în acest domeniu) sunt punctate suplimentar în cadrul evaluării tehnice și financiare a proiectului dvs., nerespectarea obligațiilor asumate, poate conduce la rezilierea contractului de finanțare și recuperarea finanțării.

Conceptul de accesibilitate este definit în "Strategia europeană a dizabilității 2010 - 2020 - Reînnoirea angajamentului către o Europă fără bariere" ca "posibilitatea asigurată persoanelor cu dizabilități de a avea acces, în condiții de egalitate cu ceilalți cetățeni, la mediul fizic, transport, tehnologii și sisteme de informații și comunicare, precum și la alte facilități și servicii ".

Se completează cu o prezentare a modului în care solicitantul se va asigura că principiul accesibilității va fi respectat. (în cadrul tuturor investiţiilor în infrastructură, se va avea în vedere ca toate obstacolele fizice să fie înlăturate / ameliorate, vor fi prevăzute spaţii speciale de acces în vederea asigurării accesibilităţii pentru persoanele cu dizabilităţi, îndeplinind astfel prevederile legislaţiei în vigoare cu privire la accesul în clădirile şi structurile de utilitate publică).

**Schimbări demografice** - Nu este obligatorie completarea acestei secțiuni

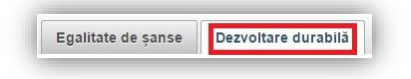

#### **Dezvoltare durabilă**

Consultați recomandările din Ghidul privind integrarea principiilor orizontale în cadrul proiectelor finanţate din Fondurile Europene Structurale şi de Investiţii 2014-2020. Respectarea minumului legislativ cu privire la aceste aspecte reprezintă îndeplinirea criteriului de eligibilitate, măsurile suplimentare fiind punctate suplimentar în cadrul evaluării tehnice și financiare.

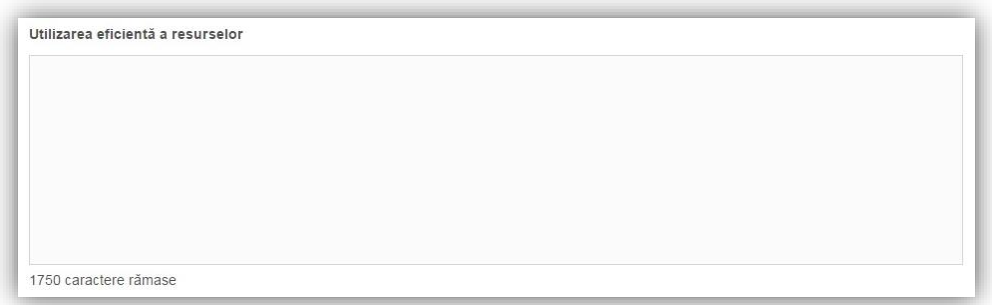

**Utilizarea eficientă a resurselor** - Explicaţi modul în care proiectul contribuie la maximizarea beneficiilor şi reducerea efectelor negative asupra mediului înconjurător, inclusiv măsuri de promovare a eficienței energetice.

Unde este cazul, prezentaţi modul în care proiectul propus se încadrează în politica solicitantului de protejare şi îmbunătăţire a mediului înconjurător.

**Specificați în clar dacă proiectul prevede măsuri de îmbunătățire a calității mediului înconjurător și de creștere a eficienței energetice**, altele decât măsurile de conformare cu obligațiile legale în aceste domenii, prin:

- Utilizarea surselor regenerabile de energie
- Retehnologizarea/ achiziționarea echipamentelor mai eficiente energetic (inclusiv eficientizarea iluminatului în spațiile de producție), optimizarea funcționării instalațiilor și a fluxurilor tehnologice
- Minimizarea la sursă a deșeurilor generate, creșterea gradului de recuperare și reciclare a deșeurilor

Detaliați componentele investiționale pe care le considerați relevante pentru punctele de mai sus și justificați relevanța. Corelați informațiile furnizate cu descrierea investiției din secțiunile relevante ale cererii de finanțare și ale planului de afaceri, precum și cu bugetul proiectului (prin identificarea corespunzătoare a costurilor aferente acestor măsuri).

**Atenție!** Întrucât, în contextul contribuției investiției la promovarea principiilor privind dezvoltarea durabilă, măsurile de îmbunătățire a calității mediului înconjurător și de creștere a eficienței energetice (altele decât măsurile de conformare cu obligațiile legale în acest domeniu), sunt punctate suplimentar în cadrul evaluării tehnice și financiare a proiectului dvs., nerespectarea obligațiilor asumate, poate conduce la rezilierea contractului de finanțare și recuperarea finanțării. ]

Nu este obligatorie completarea următoarelor secțiuni:

- Poluatorul plătește
- Protecția biodiversității
- Atenuarea și adaptarea la schimbările climatice
- Reziliența la dezastre

## 16. Descrierea investiției

Se completează câmpul funcției cu datele proiectului și se apasă butonul **Exalveaza** 

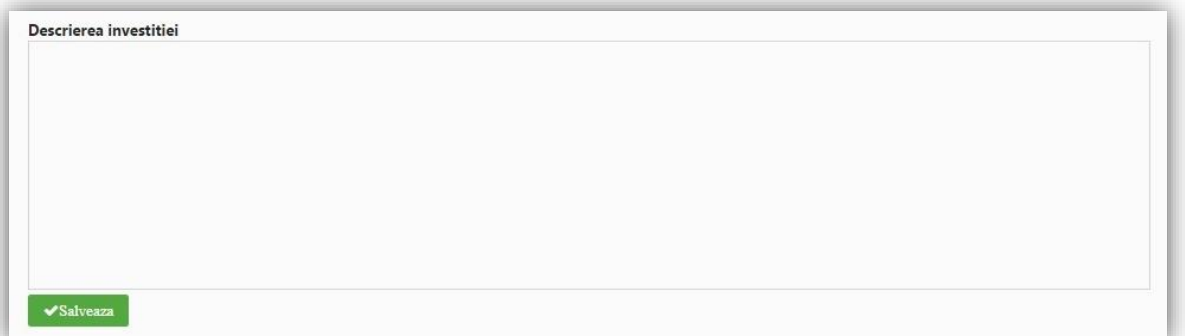

Descrieți investiția, specificând ce se dorește a se realiza prin proiect (ex. extinderea unui corp de clădire cu două etaje sau construirea și dotarea a 3 corpuri de clădire în suprață de ... mp fiecare, racordarea la utilități; achiziționarea de echipamente pentru dotarea unui spațiu de producție).

Nu este necesar să enumerați specificațiile tehnice ale echipamentelor (acestea vor fi incluse în planul de afacei). Corelați informațiile cu celelalte secțiuni ale cererii de finanațare, inclusiv planul de afaceri.

Nu este necesar să enumerați activitățile proiectului, acestea făcând obiectul secțiunii dedicate activităților.

## 17. Indicatori prestabiliți

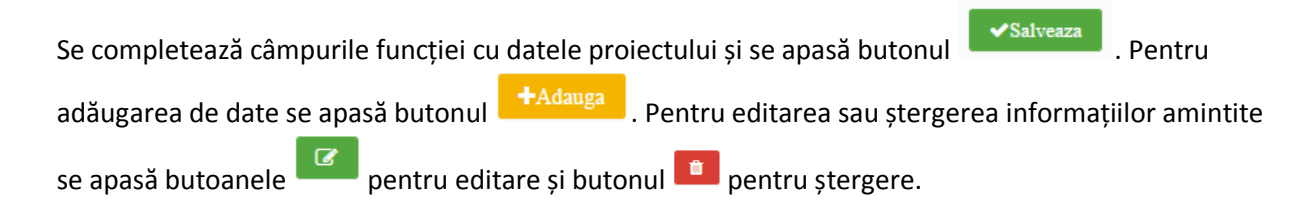

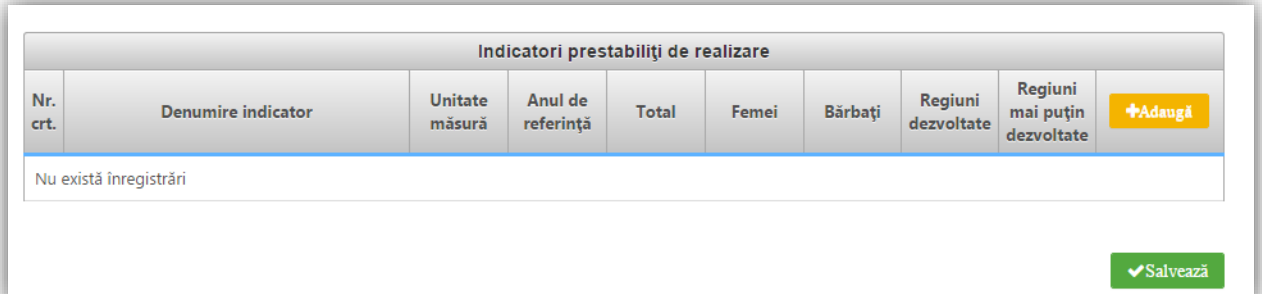

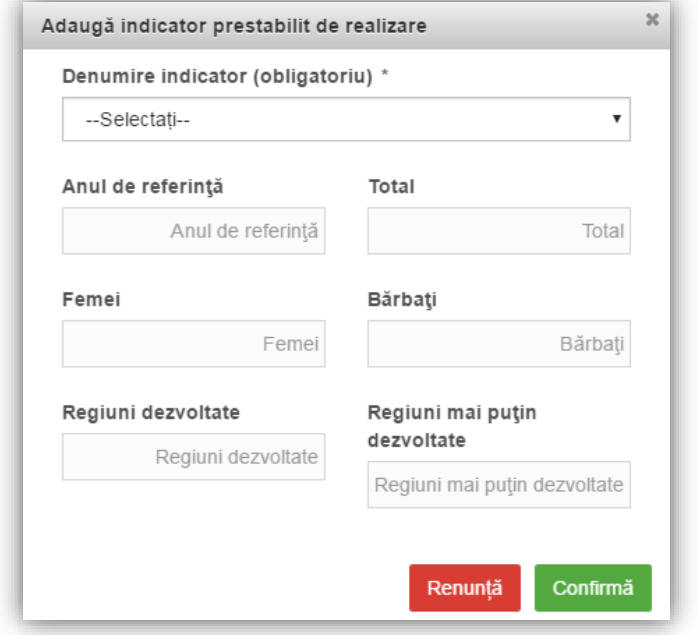

Selectați din nomenclator indicatorii prestabiliți de realizare:

- CO01 Investiție productivă: Număr de societăți sprijinite Completați **Total** cu valoarea "**1**"
- CO02 Investiție productivă: Număr de societăți care primesc granturi Completați cu valoarea "**1**"
- CO06 Investiție productivă: Investiții private combinate cu sprijinul public pentru întreprinderi (granturi) – Completați cu **valoarea contribuției totale a solicitantului**  (Contribuția proprie eligibilă + Cheltuieli neeligibile fără TVA + TVA neeligibil) Câmpul **Anul de referință** se va completa cu anul estimat pentru finalizarea implementării proiectului

## 18. Indicatori suplimentari proiect

Se completează câmpurile funcției cu datele proiectului și se apasă butonul **Electrician** . Pentru adăugarea de date se apasă butonul **+Adauga** . Pentru editarea sau ștergerea informațiilor amintite se apasă butoanele **pentru editare și butonul de pentru ștergere.** 

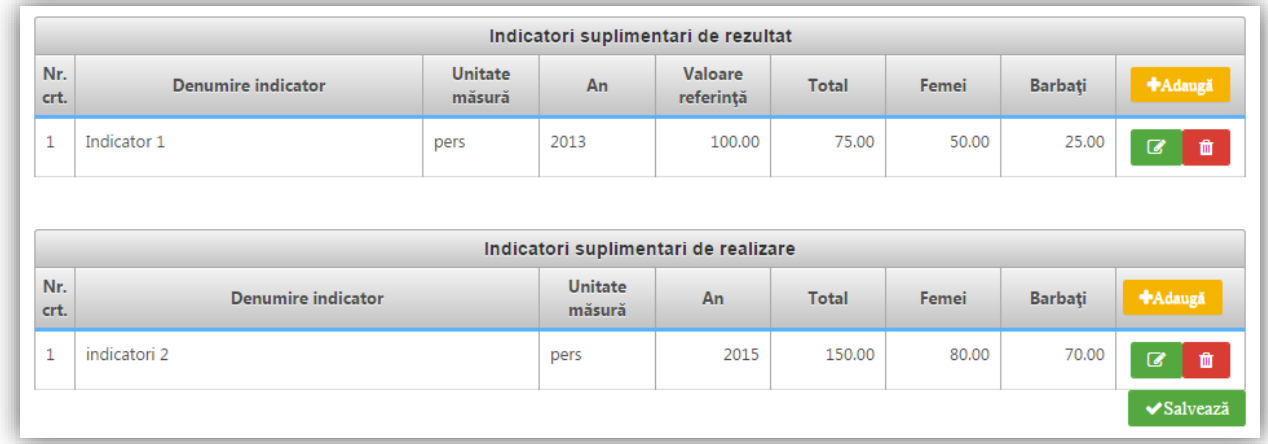

Introduceți un singur indicator - **"Numărul mediu de salariați"**

Numărul mediu de salariați se calculează în conformitate cu normele în vigoare și se înregistrează, în mod corespunzător, în situațiile financiare anuale. Numărul mediu de salariați nu reprezintă numărul de angajați ai solicitantului (a se vedea și precizările suplimentare din ghidul solicitantului).

**Denumire indicator** – Numărul mediu de salariați

**Unitate măsură** – completați cu "Nr."

**An** – completați cu anul anterior depunerii cererii de finanțare.

**Valoare referință** - completați cu numărul mediu de salariați înregistrat în anul fiscal anterior depunerii cererii de finanțare (în conformitate cu situațiile financiare anuale). Valoarea va coincide cu cea introdusă în secțiunea **Solicitant – Date financiare – Exerciții financiare**, câmpul **Număr mediu angajați** aferent exercițiului financiar anterior depunerii cererii de finanțare.

**Total** – completați cu valoarea țintă a indicatorului, după cum urmează, în funcție de situația aplicabilă:

- Dacă previzionați o creștere a numărului mediu de salariați, ca urmare a implementării investiției, completați cu valoarea preconizată a indicatorului. Termenul pentru atingerea valorii preconizate îl reprezintă anul fiscal imediat următor anului fiscal în care s-a finalizat implementarea proiectului. Astfel, numărul mediu de salariați înregistrat în situațiile financiare anuale aferente anului fiscal imediat următor anului în care s-a finalizat proiectul, trebuie să fie cel puțin la nivelul preconizat
- Dacă nu previzionați o creștere a numărului mediu de salariați, ca urmare a implementării investiției, completați cu aceeași valoare ca la "**Valoare referință**".

#### **Femei, Bărbați** – nu completați aceste câmpuri

Previzionarea unei creșteri a numărului mediu de salariați (i.e. diferența dintre valoarea țintă și valoarea de referință, așa cum sunt prevăzute mai sus) face obiectul punctării proiectului în cadrul evaluării tehice și financiare, în condițiile specificate în grila de evaluare. Nerespectarea țintei asumate conduce la rezilierea contractului de finanțare și recuperarea finanțării acordate, în conformitate cu prevederile contractului de finanțare.

**Atenție!** Indiferent dacă previzionați sau nu o creștere a numărului mediu de salariați, aveți obligația păstrării numărului mediu de salariați cel puțin la nivelul valorii de referință (condiție de eligibilitate) pe tot parcursul procesului de evaluare, selecție și contractare, precum și pe perioada de durabilitate a contractului de finanțare.

Respectarea îndeplinirii acestor obligații se va verifica în baza situațiilor financiare anuale, aferente perioadei de aplicabilitate a obligațiilor, în conformitate cu prevederile contractului de finanțare.

**Observație**: Dacă numărul mediu de salariați înregistrat în anul fiscal anterior depunerii cererii de finanțare este mai mic decât 1, solicitantul este eligibil doar dacă, la depunerea cererii de finanțare, are cel puțin un angajat cu normă întreagă pe perioadă nedeterminată (a se vedea condițiile de eligibilitate a solicitantului din ghidul specific). Evoluția "numărului de angajați" nu face obiectul acestei secțiuni. Solicitantul are obligația, însă, de a menține cel puțin un angajat cu normă întreagă pe perioadă nedeterminată (condiție de eligibilitate) pe tot parcursul procesului de evaluare, selecție și contractare, precum și pe perioada de durabilitate a contractului de finanțare.

### 19. Plan de achiziții

Utilizați modulul **Achiziții** pentru editarea informațiilor aferente planului de achiziții.

Pentru detalii privind accesarea și utilizarea modulului **Achiziții**, consultați Secțiunea 4 a **Manualului de utilizare MySMIS 2014 FrontOffice**, disponibil la adresa http://www.fonduri-ue.ro/mysmis

În scopul depunerii unei cereri de finanțare, este suficientă completarea secțiunii "Planificare" din meniul "Secțiuni dosar".

### 20. Resurse umane implicate

Se completează câmpurile funcției cu datele proiectului și se apasă butonul **Electrician** . Pentru adăugarea de date se apasă butonul **+ + Adauga**. Pentru editarea sau ștergerea informațiilor amintite se apasă butoanele **pentru editare și butonul di** pentru ștergere.

#### **2.1.A. Microîntreprinderi Ghidul solicitantului - condiții specifice de accesare a fondurilor (APEL 2019) Anexa 1 – Cererea de finanțare (MySMIS)**

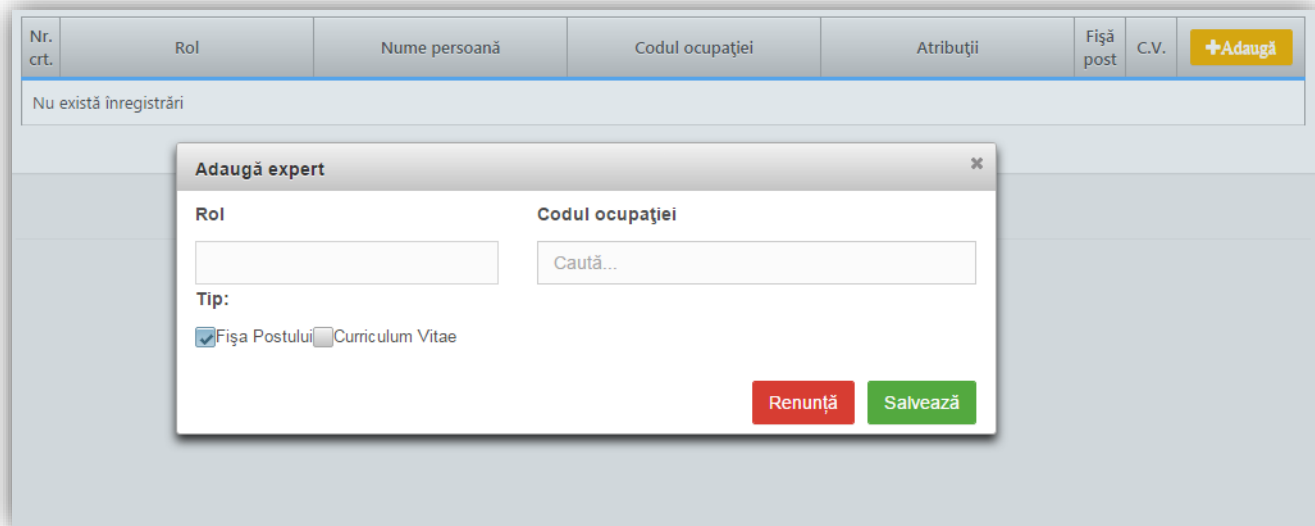

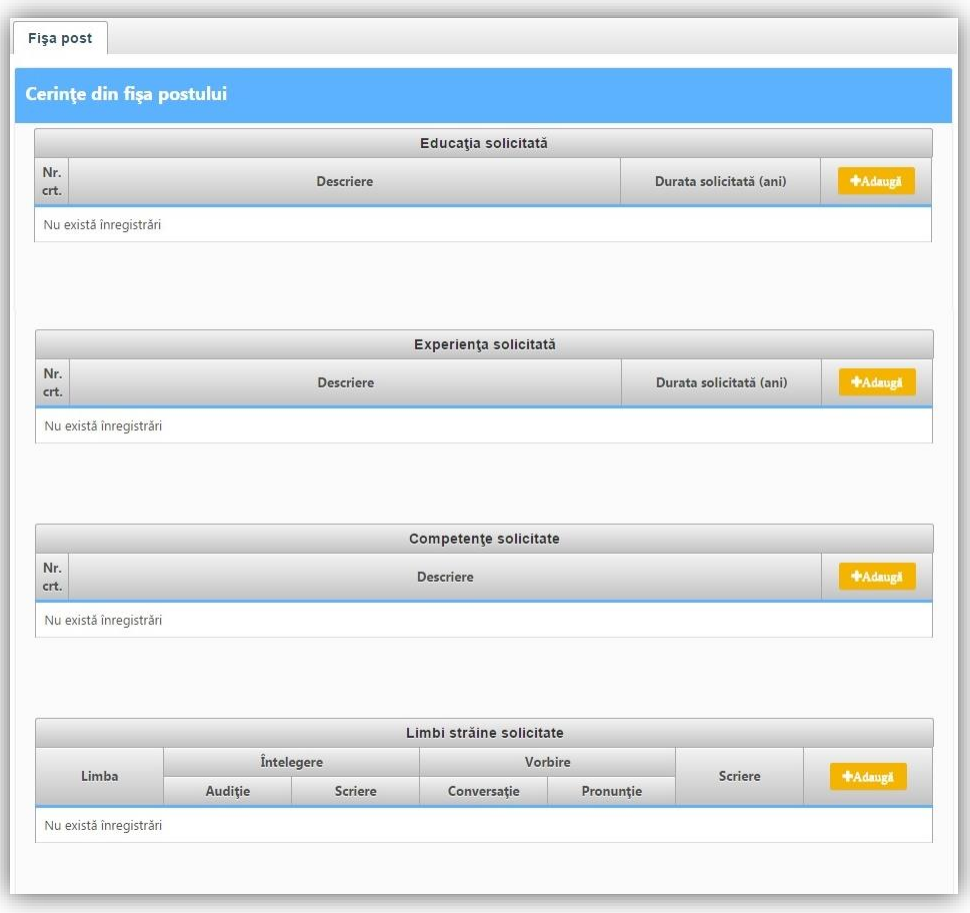

#### **2.1.A. Microîntreprinderi Ghidul solicitantului - condiții specifice de accesare a fondurilor (APEL 2019) Anexa 1 – Cererea de finanțare (MySMIS)**

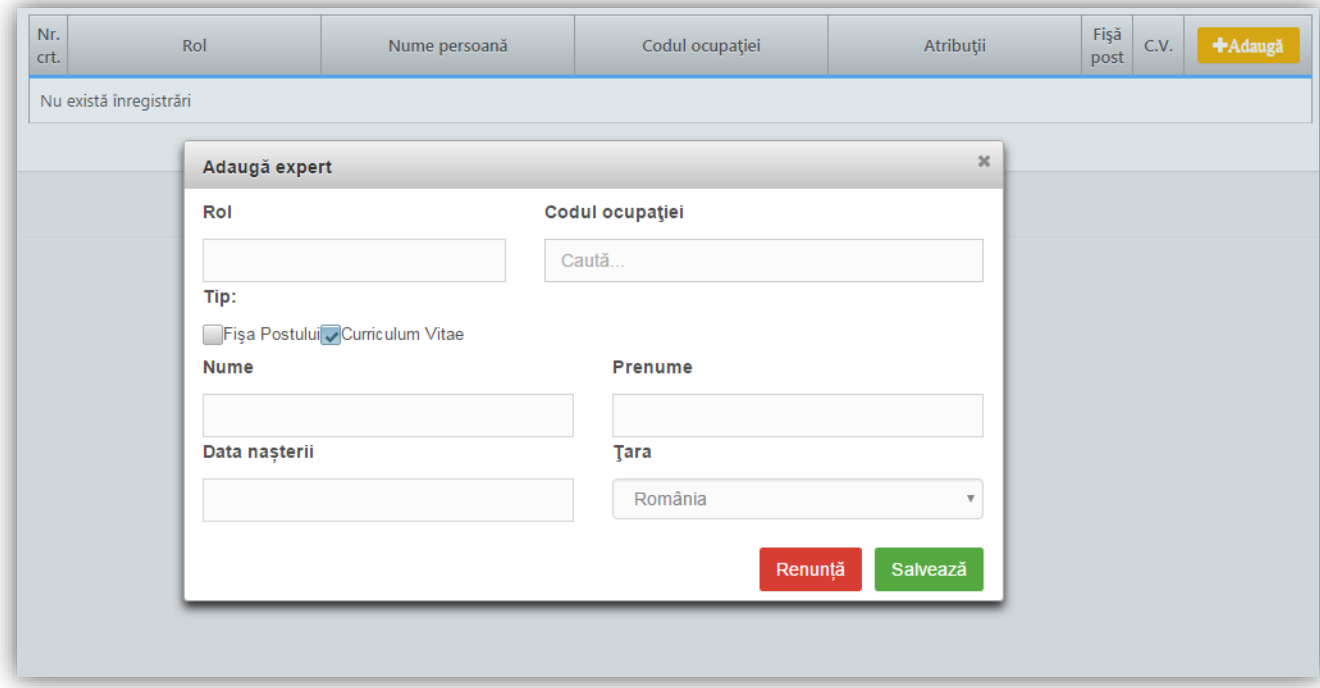

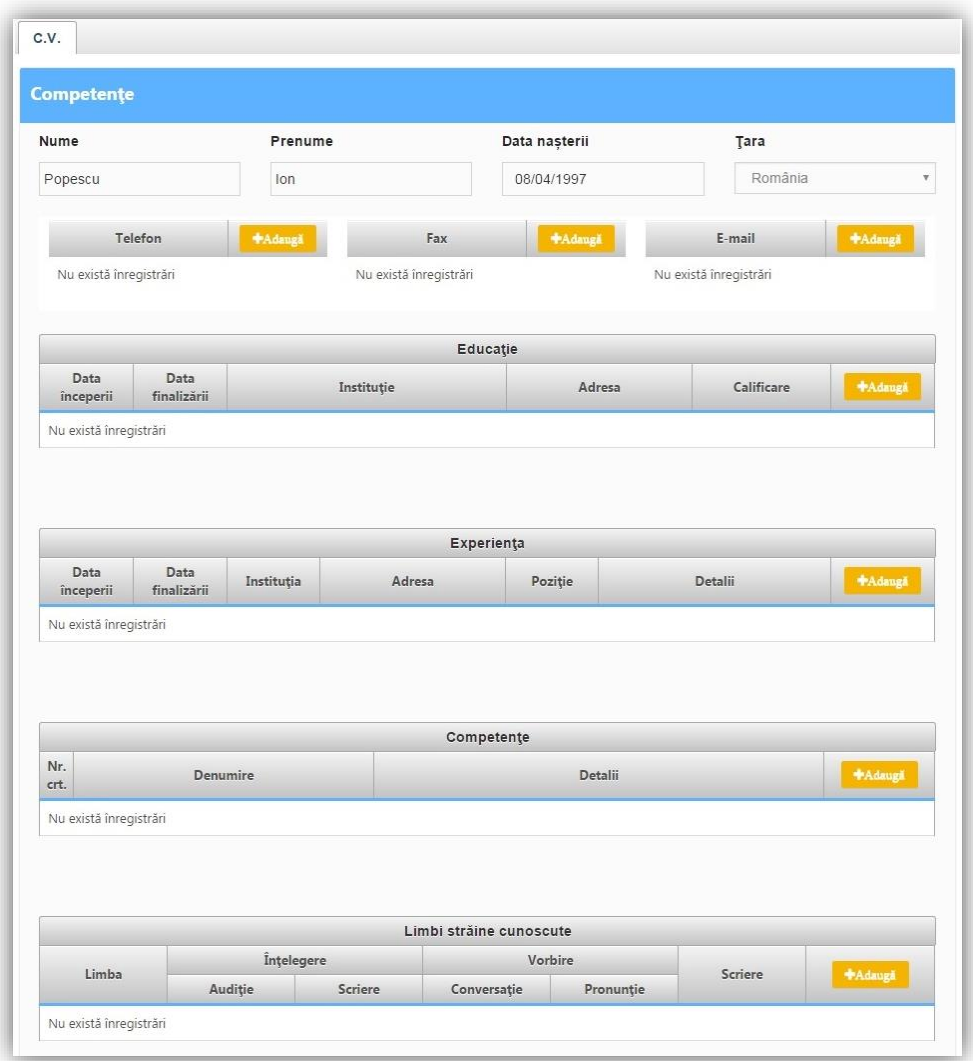

Dacă managementul proiectului va fi realizat cu resurse umane proprii selectați **Tipul formularului** și completați cu datele aferente **Fișei de post** și/sau **CV**-ului dacă persoana respectivă este deja angajată în cadrul societății.

Adăugați fiecare expert implicat în implementarea proiectului (echipa de implementare a proiectului)

- **Rol** (e.g. expert achiziții, jurist)
- **Codul ocupației** (selectați din nomenclator, conform COR)
- **Tip formular** completați detalii suplimentare cu privire la expertul înregistrat. Furnizarea acestor detalii poate fi făcută la nivel de:
	- o Fișa postului (pentru experți ce urmează a fi cooptați în echipa de implementare a proiectului) – introduceți cerințele privind educația, experiența, competențele, cunoștințele de limbă straină solicitate.
	- o Curriculum Vitae (pentru experți cooptați deja în echipa de implementare a proiectului) – introduceți date de identificare a expertului și informații din CV-ul acestuia.

Corelați informațiile inclusiv cu secțiunea relevantă din planul de afaceri.

Cheltuielile cu salariile membrilor echipei de proiect nu sunt eligibile.

Cheltuielile cu achiziționarea serviciilor de consultanță pentru managementul proiectului sunt eligibile. Consultați detaliile privind condițiile de eligibilitate a cheltuielilor din Ghidul specific, secțiunea 3.4. "Eligibilitatea cheltuielilor".

**Secțiunea "Resurse umane implicate" poate fi completată inclusiv prin încărcarea CV-urilor, respectiv a fișelor de post, în format PDF.**

## 21. Resurse materiale implicate

Completarea acestei secțiuni nu este obligatorie.

## 22. Activități previzionate

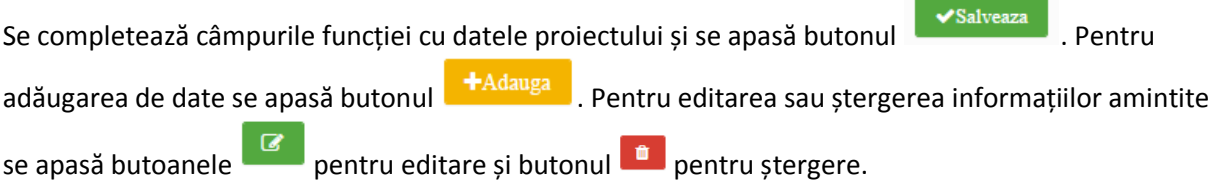

Pentru adăugarea de subactivități se apasă butonul  $\overline{t}$ si se completează datele solicitate. Aceste activități și subactivități se vor prelua în funcția "**Buget - Activități și cheltuieli**" unde se vor completa cheltuielile aferente.

În cazul în care există activități fără subactivități în cadrul proiectului, pentru a putea introduce datele complete, se va crea o subactivitate.

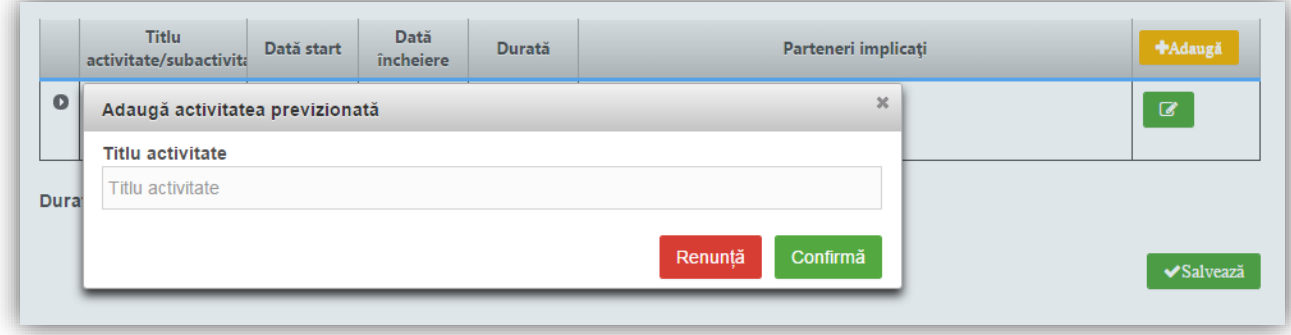

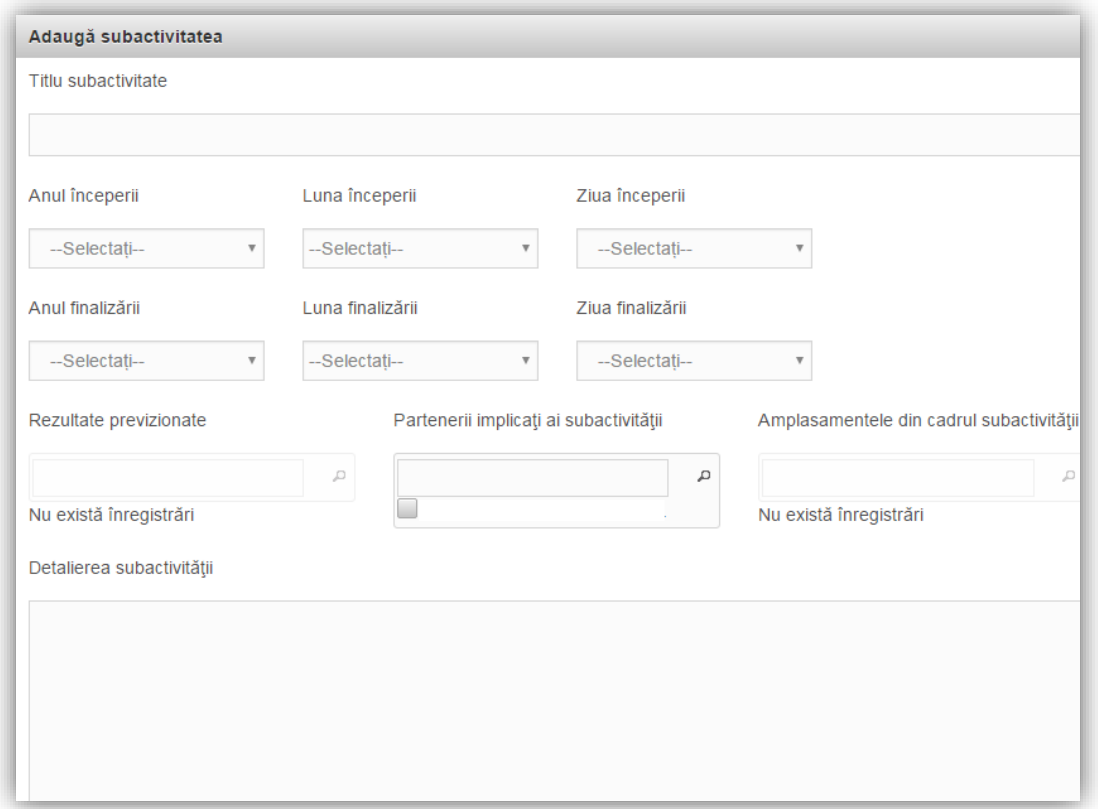

Completaţi detalii cu privire la activităţile și subactivitățile proiectului, atât cele care au avut loc până la momentul depunerii Cererii de finanţare, cât şi cele previzionate a se realiza după momentul depunerii Cererii de finanţare.

**Atenție!** Nu sunt eligibile proiectele care includ investiții demarate (i.e. a fost începută execuția lucrărilor de construcții sau a fost dată o comandă fermă de bunuri) înainte de semnarea contractului de finanțare.

Introduceți activitățile, la nivel de titlu. Activitățile introduse sunt grupate, în mod automat, în cadrul "Componentei 1". Proiectul va conține doar această componentă. Împărțirea pe componente a activităților unui proiect este aplicabilă doar proiectelor de tip integrat; acestea nu fac obiectul acestui apel. La nivel de activitate, nu pot fi introduse detalii suplimentare, în afara titlului activității.

La fiecare activitate în parte, definiți subactivitățile componente. Detaliile privind calendarul de realizare, responsabili etc, pot fi definite doar la nivel de subactivitate. În cazul în care nu ați intenționat structurarea unei activități în subactivități, este obligatorie crearea a cel puțin unei subactivități, pentru a putea introduce detalii suplimentare și pentru a putea asocia o cheltuială bugetară respectivei activități/subactivități. Completați următoarele:

- **Titlul** (concis, sugestiv)
- **Data începerii/ finalizării**
	- o Pentru subactivități realizate deja înainte de semnarea contractului de finanțare se vor introduce cel putin anul și luna
	- o Pentru subactivități previzionate a se realiza după semnarea contractului de finanțare – selectați cel puțin anul și luna, estimând demararea implementării

proiectului (semnarea contractului de finanțare) la aproximativ 6 luni de la depunerea cererii de finanțare

- **Rezultate previzionate** selectați rezultatul (anterior definit) la a cărui realizare contribuie implementarea respectivei subactivități
- **Partenerii implicaţi ai subactivităţii** se va selecta denumirea solicitantului
- **Amplasamentele din cadrul subactivității nu se aplică (definirea amplasamentelor, în** secțiunea Resurse materiale implicate nu este obligatorie)

Acolo unde este cazul, includeți (sub)activități referitoare la:

- Elaborarea cererii de finanțare
- Elaborarea documentațiilor de atribuire a contractelor de achiziție și derularea procedurilor de atribuire aferente
- Execuția și monitorizarea fiecăruia din contractele de achiziție lucrări, bunuri, servicii
- Angajarea de personal
- Autorizarea clasei CAEN vizate de proiect, la locul de implementare (dacă proiectul implică înființarea unui sediu secundar (punct de lucru) ori activarea într-un nou domeniu de activitate ca urmare a realizării investiției
- Obținerea diverselor avize/ autorizații de funcționare, în funcție de specificul investiției realizate, în scopul asigurării condițiilor necesare operării acesteia în condiții optime
- Raportarea progresului în implementarea proiectului, conform prevederilor contractului de finanțare
- Implementarea măsurilor de informare și publicitate obligatorii, conform prevederilor contractului de finanțare
- Auditul financiar al proiectului

**Durata de implementare a proiectului** va fi calculată în mod automat.

## 23. Buget – Activități și cheltuieli

Introducerea datelor in această funcție depinde de definirea activităților și subactivităților din funcția "**Activități previzionate**". Aceste activități și subactivități se vor prelua în funcția "**Buget - Activități și cheltuieli**" unde se vor completa cheltuielile aferente.

Pentru adăugarea cheltuielilor se apasă butonul  $\mathbf{F}$  si se completează datele solicitate.

Dacă proiectul beneficiază de ajutor de stat se va apăsa butonul "Da" moment în care se vor afișa alte câmpuri care vor trebui completate.

Daca se dorește atașarea de documente la nivel de detaliere a cheltuielilor (ex. facturi…) ele vor trebui sa fie atașate premergător în pagina principală a funcției "**Buget – Activități și cheltuieli**".

Pentru a atașa un document se apasă butonul **de completează datele din fereastra ce** se va deschide și apoi se salvează.

Se completează câmpurile funcției cu datele proiectului și se apasă butonul **Electricia** Rentru editarea sau ștergerea informațiilor amintite se apasă butoanele pentru editare **se apatologie** și butonul pentru ștergere **. D** 

#### **Observație:**

Câmpul **TVA** este un câmp editabil. În cazul cheltuielilor nepurtătoare de TVA, TVA-ul este 0.

Pentru a șterge o activitate se aplică principiul ștergerii informațiilor de la sfârșit la început (respectiv se vor șterge subactivitățile, iar apoi activitatea principală).

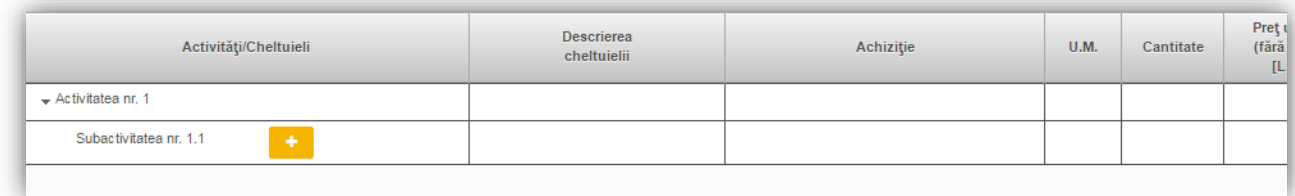

Introducerea cheltuielilor se realizeaza la nivel de subactivitate. Nu este posibila introducerea, in bugetul proiectului, a unei cheltuieli care nu poate fi asociata unei anumite subactivitati. Nu este posibila introducerea, in bugetul proiectului, a unei cheltuieli care sa fie asociata unei activitati

Toate valorile se introduc in lei.

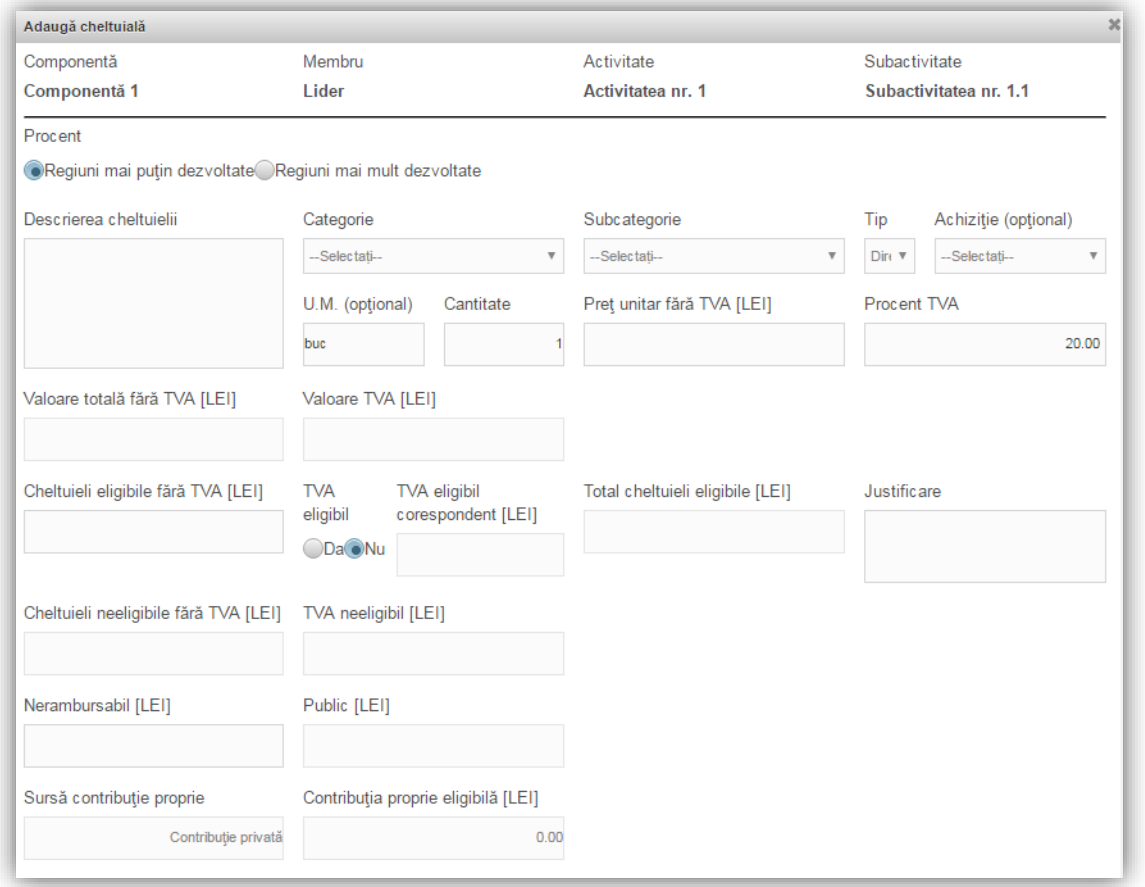

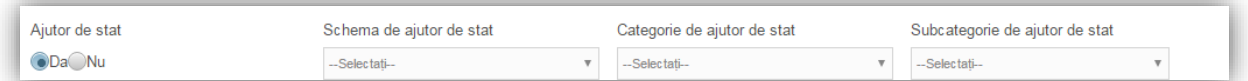

La adăugarea unei cheltuieli, completați următoarele:

- Se bifeaza opțiunea "**Regiuni mai putin dezvoltate**" (opțiunea "Regiuni mai dezvoltate" regiunea București Ilfov, nu este aplicabilă acestui apel de proiecte)
- **Descrierea cheltuielii** introduceți o descriere succintă, sugestivă a cheltuielii
- **Categorie/Subcategorie** (obligatorii) selectați din nomenclatoarele aferente. Lista cheltuielilor eligibile în cadrul acestui apel de proiecte, pe categorii și subcategorii, este prezentată mai jos. Cheltuielile eligibile, inclusiv condițiile aplicabile, sunt detaliate în secțiunea 3.4. "Eligibilitatea cheltuielilor" din ghidul specific.
- **Tip** directă/indirectă
- **Achiziție** (opțional) selectați procedura de achiziție aferentă cheltuielii, din cele definite în Planul de achiziții
- **U.M.** (unitatea de masură, opțional)
- **Cantitate** (obligatoriu)
- **Preț unitar fără TVA** (lei) (obligatoriu)
- **•** Procent TVA aplicabil
- Câmpurile **Valoare totală fără TVA [LEI]**, **Valoare TVA [LEI]** se calculează în mod automat
- **Cheltuieli eligibile fără TVA [LEI]** este preluată automat valoarea totală a cheltuielii. Această valoare se poate modifica (i.e. reduce), în mod corespunzător, dacă cheltuiala nu este în întregime eligibilă
- **TVA eligibil** se va bifa, după caz, DA sau NU
- **TVA eligibil corespondent [LEI]** se calculează în mod automat
- **Total cheltuieli eligibile [LEI]** se calculează în mod automat
- **Cheltuieli neeligibile fără TVA [LEI]**  se calculează în mod automat
- **TVA neeligibil [LEI]** se calculează în mod automat
- **Nerambursabil [LEI]**  se introduce valoarea finanțării nerambursabile aferente respectivei cheltuieli. Valoarea nerambursabilă trebuie să fie în limita a 90% din valoarea eligibilă a cheltuielii.
- **Justificare** (obligatoriu) scurtă descriere a necesității efectuării cheltuielii
- **Public [LEI]** se calculează în mod automat
- **Contribuţia proprie eligibilă [LEI]** se calculează în mod automat
- **Sursă contribuție proprie** se completează automat (Contribuție privată)
- **Ajutor de stat** bifați opțiunea "Da"
	- o **Schema de ajutor de stat** selectați din nomenclator Schema de ajutor de minimis
	- o **Categorie de ajutor de stat** selectați "**Schema de ajutor de minimis pentru sprijinirea dezvoltării microîntreprinderilor în cadrul Programului Operațional Regional 2014-2020**"
	- o **Subcategorie de ajutor de stat** selectați "**Ajutoare de minimis acordate întreprinderilor unice**"

**Tabelul centralizator al cheltuielilor** - verificați ca intensitatea intervenției să nu fie mai mare de 90%

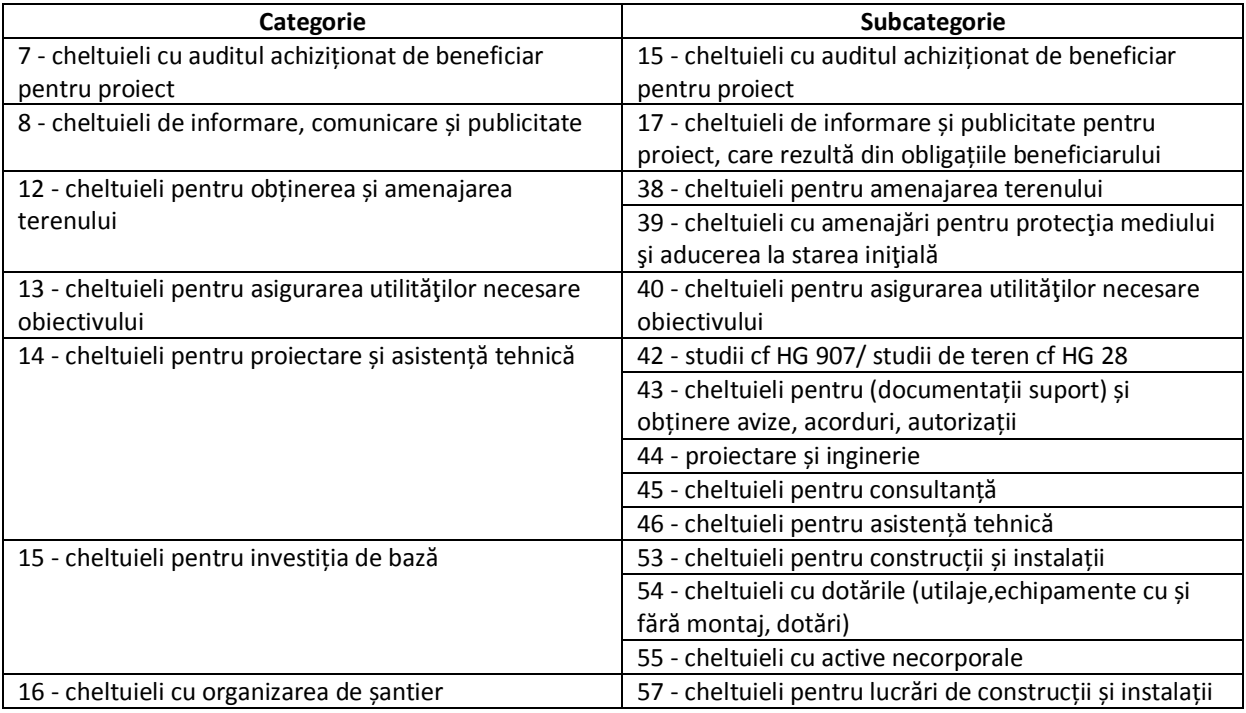

#### **Categorii și subcategorii de cheltuieli eligibile în acest apel de proiecte**

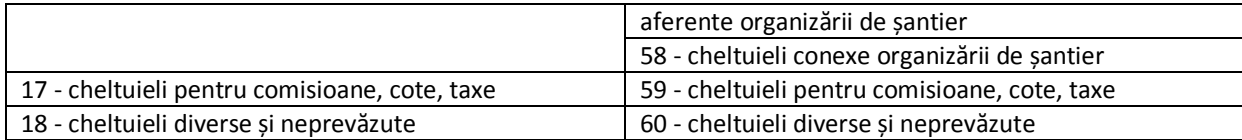

## 24. Buget – Plan anual de cheltuieli

Se completează câmpurile funcției cu datele proiectului și se apasă butonul **Salveaza** 

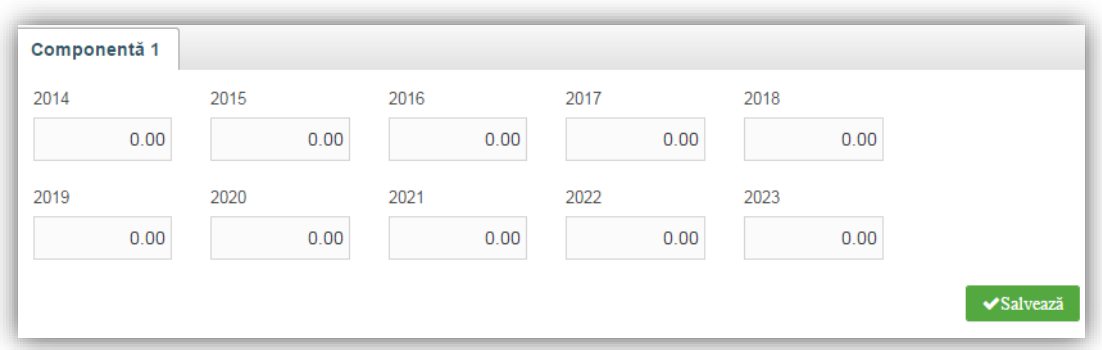

Introduceți valoarea totală a cheltuielilor proiectului, estimând repartizarea pe ani de implementare.

### 25. Buget – Rezultate

Datele din câmpul "**Detalii rezultat**" din această funcție se preiau din funcția "**Rezultate așteptate**".

Pentru adăugarea sau editarea informațiilor suplimentare se apasă butonul pentru editare  $\Box$ 

După completarea câmpurilor funcției cu datele proiectului și se apasă butonul .

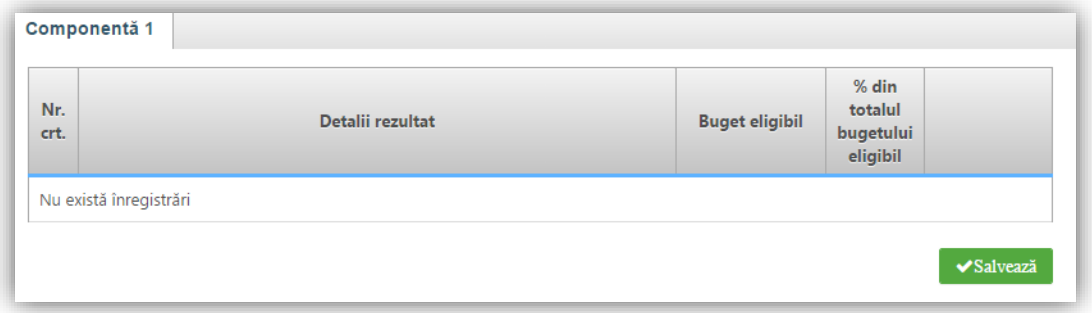

Corelați informațiile aferente rezultatelor definite anterior cu bugetul proiectului. Bugetul alocat fiecărui rezultat se compune din însumarea valorică a tuturor activităților ce conduc la obținerea respectivului rezultat.

**2.1.A. Microîntreprinderi Ghidul solicitantului - condiții specifice de accesare a fondurilor (APEL 2019) Anexa 1 – Cererea de finanțare (MySMIS)**

### 26. Buget – Amplasament

Pentru adăugarea de date se apasă butonul **Exercia a Adauga**. Pentru editarea sau ștergerea informațiilor

amintite se apasă butoanele **pentru editare și butonul de pentru ștergere**.

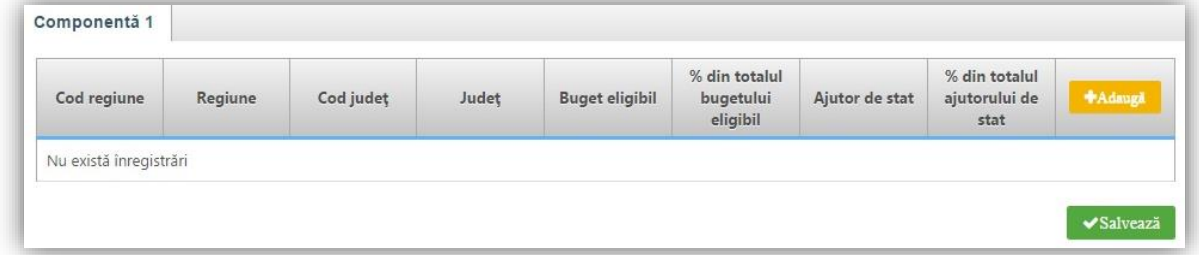

Completați cu **regiunea** şi **judeţul** în care se va implementa proiectul. Completați **Buget eligibil** cu valoarea eligibilă a proiectului și **Ajutor de stat** cu valoarea finanțării nerambursabile solicitate.

## 27. Buget – Câmp de intervenție

Pentru adăugarea de date se apasă butonul **1988 de apartului de la pentru editarea sau ștergerea informațiilor** amintite se apasă butoanele pentru editare și butonul **de pentru ștergere.** 

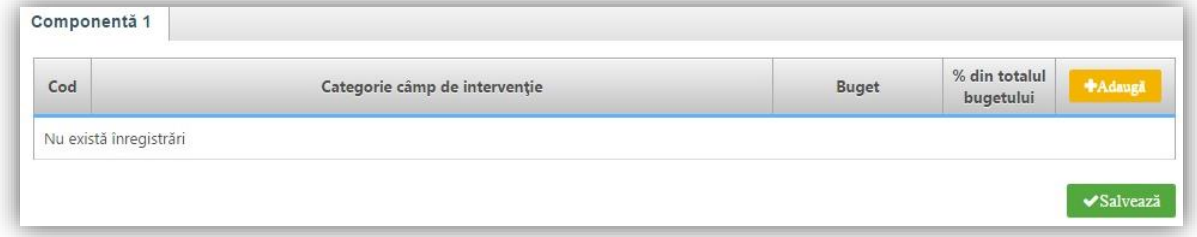

Selectați din nomenclator opțiunea **Investiții productive generice în întreprinderi mici și mijlocii** și introduceți valoarea eligibilă a proiectului.

## 28. Buget – Formă de finanțare

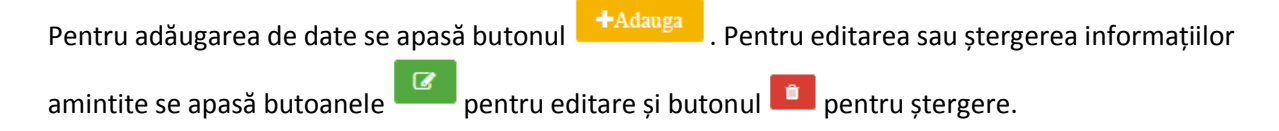

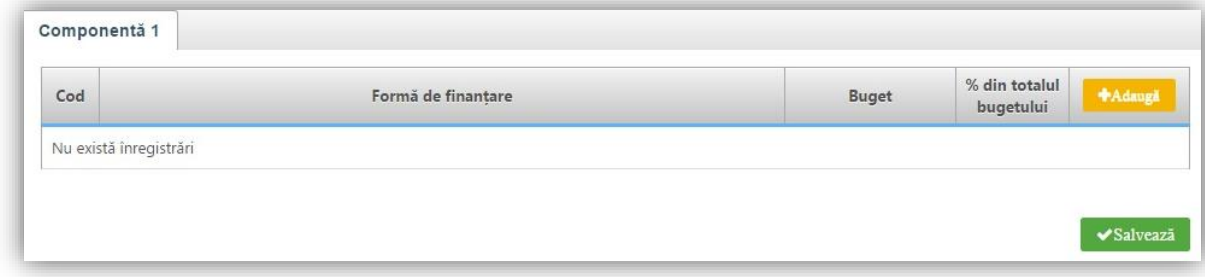

Selectați din nomenclator opțiunea **Grant nerambursabil** și introduceți valoarea eligibilă a proiectului.

## 29. Buget – Tip teritoriu

Pentru adăugarea de date se apasă butonul **Exerciana a Adauga** . Pentru editarea sau ștergerea informațiilor amintite se apasă butoanele pentru editare și butonul  $\Box$  pentru ștergere.

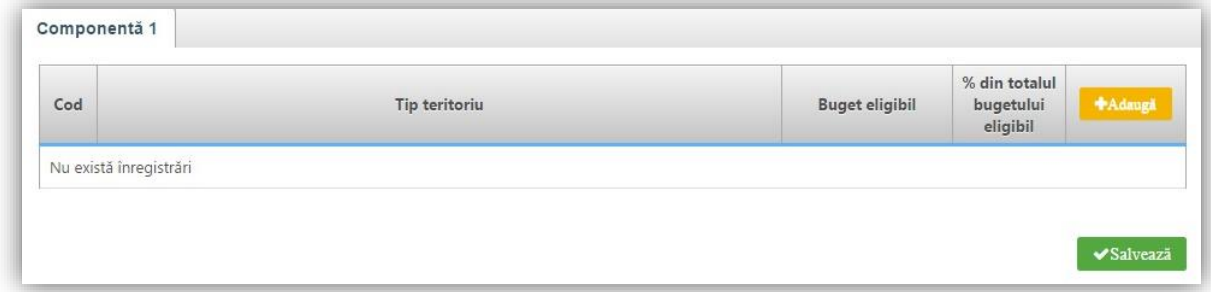

Selectați din nomenclator opțiunea **Nu se aplică** și introduceți valoarea eligibilă a proiectului..

### 30. Buget – Activitate economică

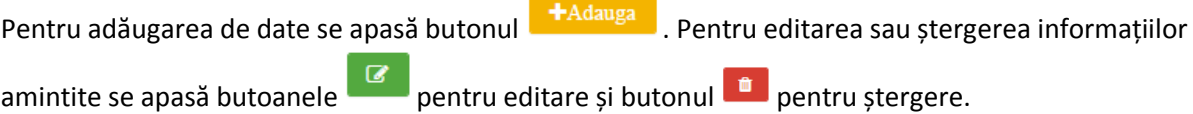

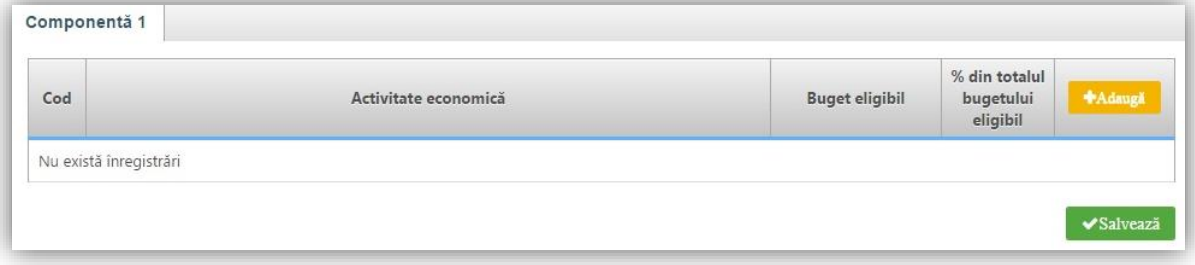

Selectați din nomenclator sectorul de activitate vizat de investiție și introduceți valoarea eligibilă a proiectului.

### 31. Buget – Obiectiv tematic

Pentru adăugarea de date se apasă butonul **. +**Adauga . Pentru editarea sau ștergerea informațiilor amintite se apasă butoanele pentru editare și butonul  $\Box$  pentru ștergere.

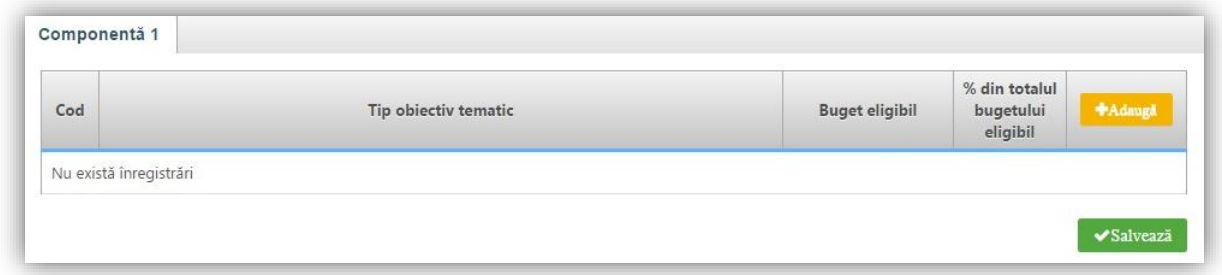

Selectați din nomenclator opțiunea **Imbunătăţirea competitivităţii întreprinderilor mici şi mijlocii** și introduceți valoarea eligibilă a proiectului.

## 32. Buget – Mecanisme de aplicare teritorială

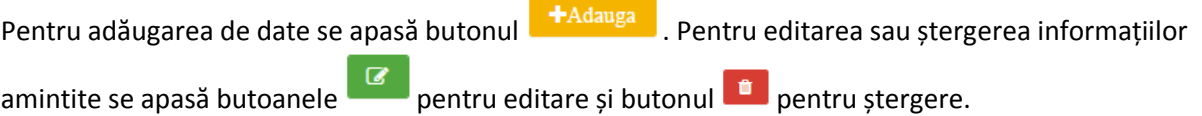

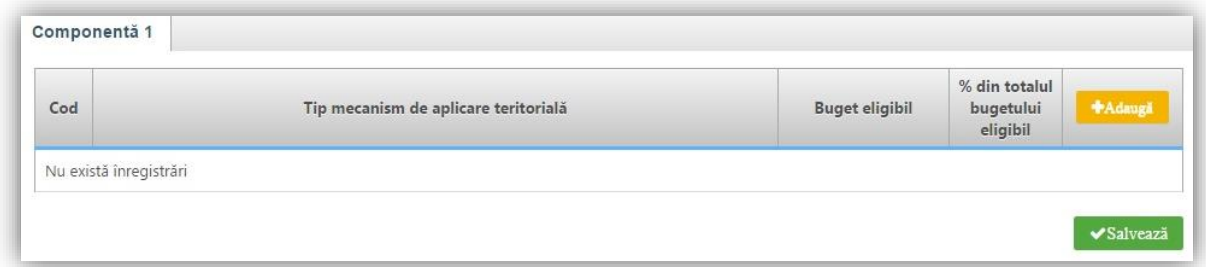

Selectați din nomenclator opțiunea **Nu se aplică** și introduceți valoarea eligibilă a proiectului.

#### 33. Buget – Natura investiției

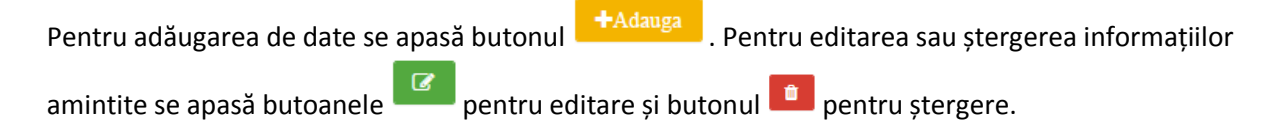

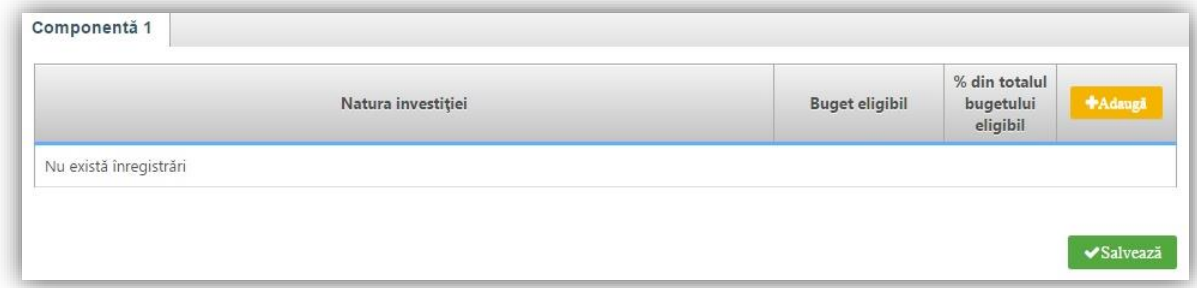

Selectați:

"1 – Construcție nouă" pentru proiectele care conțin lucrări de realizare a unei construcții noi

"2 – Extindere" pentru proiectele care conțin lucrări de extindere a unei construcții existente

"3 – Transformare/ Modernizare" pentru proiectele care conțin lucrări de modernizare a unei construcții existente și/sau achiziții de active corporale și/sau necorporale și/sau realizarea de instrumente de comercializare on-line

și introduceți valoarea eligibilă a proiectului.

### 34. Vizualizare proiect

Aplicația va genera Cererea de finanțare cu toate datele introduse și salvate în secțiunile anterioare.

## 35. Certificarea cererii de finanțare

Declarația de certificare a cererii de finanțare este generată automat de sistem înainte de transmiterea cererii de finanțare.

## 36. Transmitere proiect

Această secțiune presupune parcurgerea următorilor pași:

- pas 1 se selectează funcția "Transmitere proiect";
- pas 2 se apasă butonul "Blocare editare proiect";
- pas 3 se confirmă continuarea procesului;
- pas 4 se generează cererea de finanțare în format pdf și se va semna digital;
- pas 5 se apasă butonul indicat;
- pas 6 se alege cererea de finanțare semnată digital;
- pas 7 se încarcă în sistem;
- pas 8 se completează parola de confirmare (este aceeași parolă cu cea de autentificare în sistem);

pas 9 - se apasă butonul indicat pentru a trimite cererea de finanțare către autoritatea responsabilă.

**ATENȚIE la selectarea autorității responsabile (Agenția pentru dezvoltare regională)! Aceasta trebuie să corespundă regiunii de dezvoltare în care se va implementa proiectul.**